## OPERATING INSTRUCTIONS

**JVC** 

ENGLISH **ENGLISH**

**PLASMA DISPLAY MONITOR** 

## **GM-P420E INSTRUCTIONS GM-P420PCE GM-P420PCE GM-P421PCE GM-P421PCE GM-P420E**

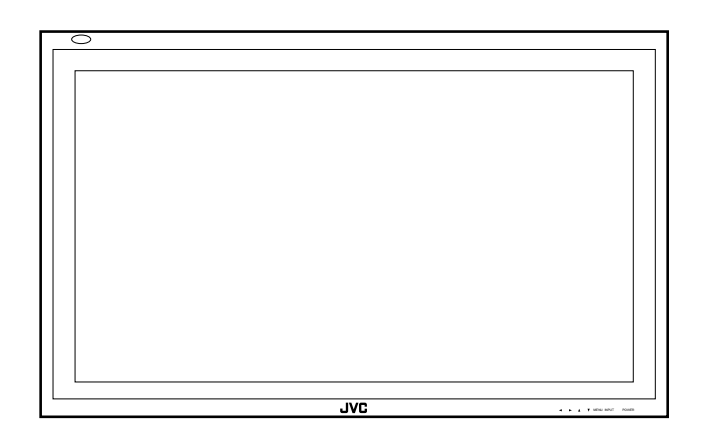

LCT1150-001B

# **JVC**

## **GM-P420PCEGM-P421PCE**

**ENSTRUCTIONS**<br>
Thank you for purchasing this JVC Monitor.<br>
Before using the monitor, read this manual carefully so<br>
that you know how to use the Monitor correctly.<br> **GM-P420E**<br> **GM-P420E** Thank you for purchasing this JVC Monitor. Before using the monitor, read this manual carefully so that you know how to use the Monitor correctly. Refer to this manual whenever questions or problems about operation arise. Be sure to read and observe the safety precautions. Keep this manual where the user can see it easily. \* Installation and removal require special expertise. Consult your product dealer for details.

This instruction manual refers to the GM-P420E, GM-P420PCE, and GM-P421PCE.

The explanations and illustrations used in this instruction manual are of the GM-P420E unless otherwise stated. The differences between each model are as follows:

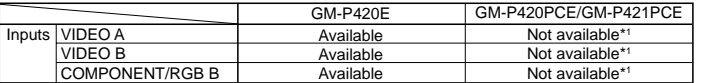

\*1 These inputs will be available with the separately-purchased video input unit (IF-C422P1G). Ask your dealer to install the video input unit.

#### **Contents**

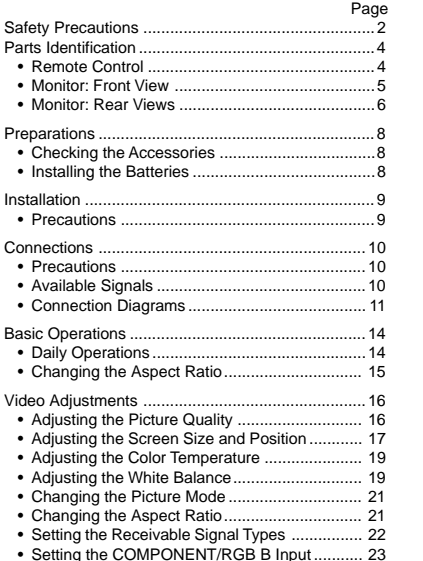

Setting the COMPONENT/RGB B Input ........... 23 • Resetting the Function Selection Menu Settings .. 23

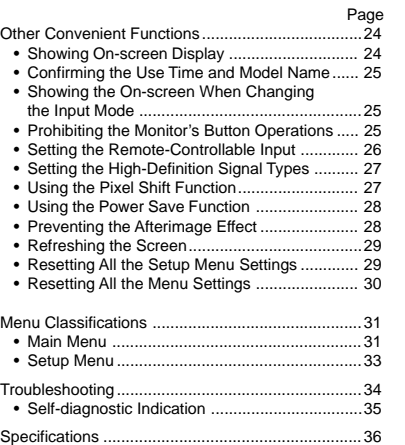

## **Safety Precautions**

#### **EUROPE EMC STANDARD NOTICE**

#### ■ **GM-P420E/GM-P420PCE**

**Warning:** This is a class A product. In a domestic environment this product may cause radio interference in which case the user may be required to take adequate measure.

#### **IMPORTANT INFORMATION**

WARNING:TO REDUCE THE RISK OF FIRE AND ELECTRIC SHOCK, DO NOT EXPOSE THIS PRODUCT TO RAIN OR MOISTURE.

#### **IMPORTANT SAFEGUARDS**

Electrical energy can perform many useful functions. This unit has been engineered and manufactured to assure your personal safety. But **IMPROPER USE CAN RESULT IN POTENTIAL ELECTRICAL SHOCK OR FIRE HAZARD**. In order not to defeat the safeguards incorporated into this product, observe the following basic rules for its installation, use and service. Please read these "Important Safeguards" carefully before use.

- All the safety and operating instructions should be read before the product is operated.
- The safety and operating instructions should be retained for future reference.
- All warnings on the product and in the operating instructions should be adhered to.
- All operating instructions should be followed.
- Unplug this product from the wall outlet before cleaning. Do not use liquid cleaners or aerosol cleaners. Use a damp cloth for cleaning.
- Use a vacuum cleaner to get rid of the dust around the intakes (all the openings) on the rear. If a vacuum is not available, use a cloth and wipe it off. Failure to do so will cause internal heat buildup and, therefore, cause damage to the product.
- Do not use attachments not recommended by the product manufacturer as they may be hazardous.

instructions, and should use a mount recommended by the manufacturer.

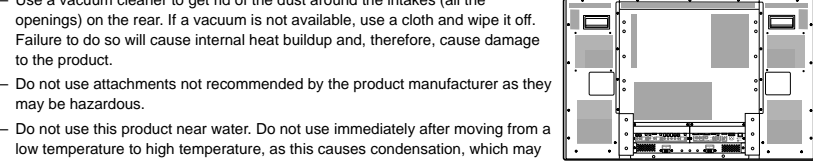

- result in fire, electric shock, or other hazards. – Do not place this product on an unstable cart, stand, or table. The product may fall, causing serious injury to a child or adult, and serious damage to the product. The product should be mounted according to the manufacturer's
- When the product is used on a cart, care should be taken to avoid quick stops, excessive force, and uneven surfaces which may cause the product and cart to overturn, damaging equipment or causing possible injury to the operator.

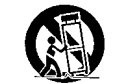

GM-P420PCE<br>GM-P421PCE<br>GM-P420E GM-P421PCE GM-P420PCE

mm

– Slots and openings in the cabinet are provided for ventilation. These ensure reliable operation of the product and protect it from overheating. These openings must not be blocked or covered. (The openings should never be blocked by placing the product on bed, sofa, rug, or similar surface. It should not be placed in a built-in installation such as a bookcase or rack unless proper ventilation is provided and the manufacturer's instructions have been adhered to.)

For proper ventilation, separate the product from other equipment, which may prevent ventilation and keep distance more than 10 cm.

– This product should be operated only with the type of power source indicated on the label. If you are not sure of the type of power supply to your home, consult your product dealer or local power company.

 $\vec{r}$ 

**1**

- For United Kingdom: This product is equipped with a three-wire plug. This plug will fit only into a grounded power outlet. If you are unable to insert the plug into the outlet, contact your electrician to install the proper outlet. Do not defeat the safety purpose of the grounded plug.
- Power-supply cords should be routed so that they are not likely to be walked on or pinched by items placed upon or against them. Pay particular attention to cords at doors, plugs, receptacles, and the point where they exit from the product.
- For added protection of this product during a lightning storm, or when it is left unattended and unused for long periods of time, unplug it from the wall outlet and disconnect the cable system. This will prevent damage to the product due to lightning and power line surges.
- Do not overload wall outlets, extension cords, or convenience receptacles on other equipment as this can result in a risk of fire or electric shock.
- Never push objects of any kind into this product through openings as they may touch dangerous voltage points or short out parts that could result in a fire or electric shock. Never spill liquid of any kind on the product.
- Do not attempt to service this product yourself as opening or removing covers may expose you to dangerous voltages and other hazards. Refer all service to qualified service personnel.
- Unplug this product from the wall outlet and refer service to qualified service personnel under the following conditions: a)When the power supply cord or plug is damaged.

b)If liquid has been spilled, or objects have fallen on the product.

- c) If the product has been exposed to rain or water.
- d)If the product operated normally by following the operating instructions. Adjust only those controls that are covered by the Operation Manual, as an improper adjustment of controls may result in damage and will often require extensive work by a qualified technician to restore the product to normal operation.
- e) If the product has been dropped or damaged in any way.
- f) When the product exhibits a distinct change in performance this indicates a need for service.
- When replacement parts are required, be sure the service technician has used replacement parts specified by the manufacturer or with same characteristics as the original part. Unauthorized substitutions may result in fire, electric shock, or other hazards.
- Upon completion of any service or repairs to this product, ask the service technician to perform safety checks to determine that the product is in proper operating condition.
- The product should be placed more than 30 cm away from heat sources such as radiators, heat registers, stoves, and other products (including amplifiers) that produce heat.
- When connecting other products such as VCR's, and personal computers, you should turn off the power of this product for protection against electric shock.
- Do not place combustibles behind the cooling fan. For example, cloth, paper, matches, aerosol cans or gas lighters that present special hazards when over heated.
- Use only the accessory cord designed for this product to prevent shock.
- Do not touch the handles on the rear soon after many hours of continuous use. They are so hot and will cause a burn on the hand. If you need to touch the handles, for example, to move the product, wait until the handles are cooled enough.
- $-\Delta$  Option terminal: This terminal is intended exclusively to be used to drive the fan motor.
	- Do not connect any plugs to the terminal other than JVC's recommended optional parts.

AC 230 V

 $\ominus$  $\neg$   $\ominus$  Polarity of terminal

#### **POWER CONNECTION**

 The power supply voltage rating of this product is AC 230 V. The power cords attached conform to the following power supply voltage and countries. Use only the power cord designated to ensure Safety and EMC regulations of each country.

#### **Note for the United Kingdom power cord only**

The plug on the United Kingdom power cord has a built-in fuse. When replacing the fuse, be sure to use only a correctly rated approved type, re-fit the fuse cover. (Consult your dealer or qualified service personnel.)

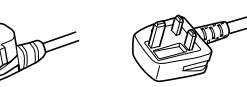

For United Kingdom: AC 230 VFor European countries:

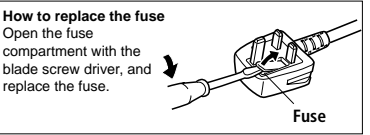

## **Parts Identification**

#### **Remote Control**

**ENGLISH**

ENGLISH

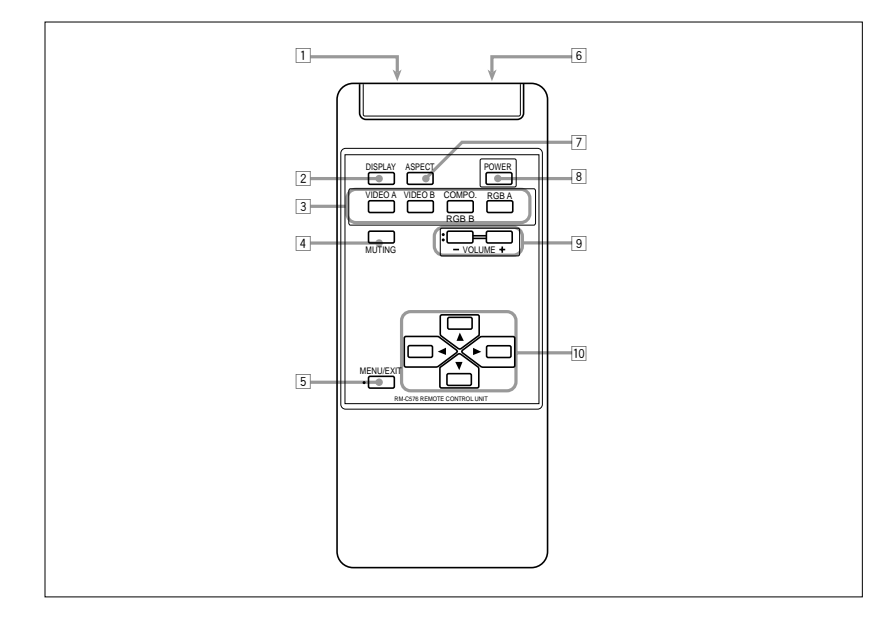

- 1 **Remote control cable jack (page 11)** Connect the remote control cable (not supplied) when using this remote control as a wired remote control.
- 2 **DISPLAY button (page 14)**
- Use this button to display the input terminal, color system (for VIDEO A or VIDEO B input), scan system (for COMPONENT input) and horizontal/vertical frequency (for RGB A and RGB B input).
- Pressing the button again will make the display disappear.
- 3 **VIDEO A, VIDEO B, COMPO./RGB B and RGB A buttons (page 14)**
- Use these buttons to switch between inputs. To select the COMPONENT or RGB B input, you have to set "RGB/COMPO." correctly on the menu (see page 23).
- Only for GM-P420PCE and GM-P421PCE: Only RGB A input can be used.
- To reproduce images through the other inputs, you need to install video input unit (IF-C422P1G), which is separately purchased.

#### 4 **MUTING button (page 14)**

Use this button to turn off the volume immediately. Pressing the button again will resume the previous volume level.

#### 5 **MENU/EXIT button**

Use this button to display or erase menus. While a sub-menu is displayed, pressing this button will move you one screen back to the preceding menu.

#### 6 **Remote signal transmission window**

#### 7 **ASPECT button (page 15)**

Use this button to switch between aspect ratios. Each time you press the button, the aspect ratio changes as follows:

 $\blacktriangleright$  REGULAR  $\rightarrow$  FULL PANORAMICZOOM

- 8 **POWER button (page 14)** Use this button to turn on/off the power.
- 

#### 9 **VOLUME + / – buttons (page 14)** Use these buttons to adjust the volume level.

- 
- The VOLUME button can be also used to display the Setup Menu (see page 25).

#### p <sup>2</sup> **/** 3 **/** 5 **/** ∞ **buttons**

Use these buttons to select menu items or makeadjustments

No.51953

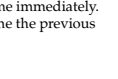

**4**

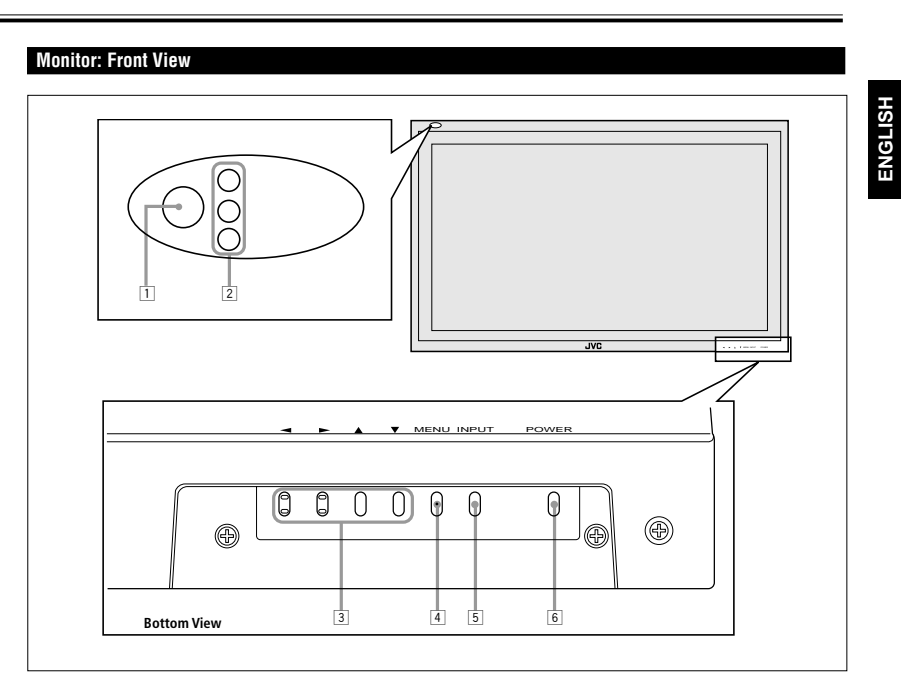

#### 1 **Remote sensor/power lamp**

Point the front end of the wireless remote control toward here. When the Monitor is turned on, the power lamp glows green. It glows orange in standby mode.

2 **Self-diagnostic lamps (page 35)** These lamps light/flash if something abnormal occurs with the Monitor.

#### 3 <sup>2</sup> **/** 3 **/** 5 **/** ∞ **buttons**

- Use these buttons to select menu items and to make adjustments.
- When no menu is displayed, you can use the  $\blacktriangleleft$  /  $\blacktriangleright$ buttons to adjust the volume level.

#### 4 **MENU button**

Use this button to display or erase menus. While a sub-menu is displayed, pressing this button will move you one screen back to the preceding menu.

#### 5 **INPUT button (page 14)**

- Use this button to switch between inputs. To select the COMPONENT or RGB B input, you have to set "RGB/COMPO." correctly on the menu (see page 23).
- Only for GM-P420PCE and GM-P421PCE: Only RGB A input can be used. To reproduce images through the other inputs, you need to install video input unit (IF-C422P1G), which is

separately purchased.

#### 6 **POWER button (page 14)**

Use this button to turn on and off the Monitor.

## **Parts Identification** (Continued)

#### **Monitor: Rear Views**

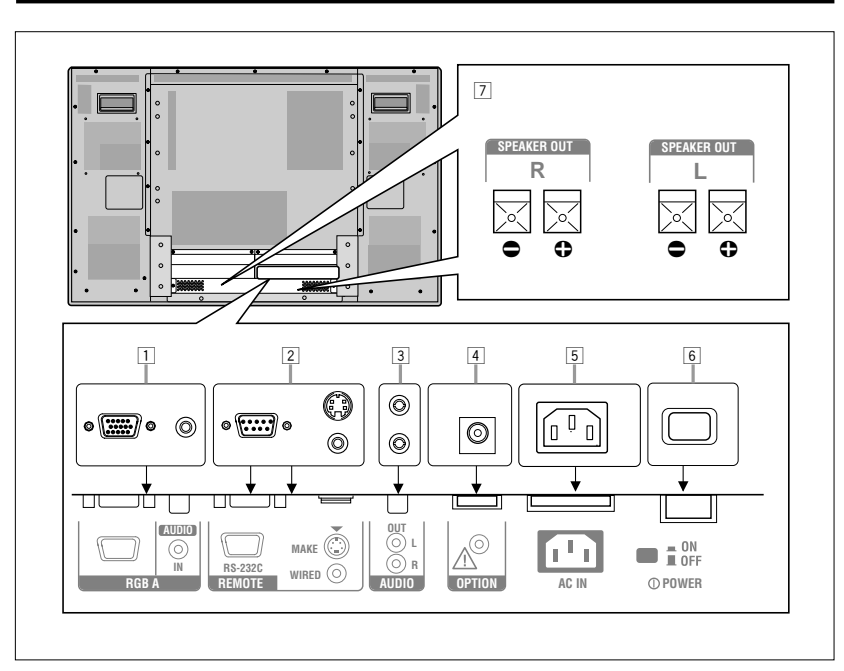

#### 1 **RGB A input terminals (page 11)**

- D-sub, 15 pin Connect to the video output terminal of a personal
- computer. • AUDIO IN (stereo mini jack)

Connect to the audio output terminal of a personal computer.

#### 2 **REMOTE terminals (pages 11 and 13)**

- RS-232C (D-sub, 9 pin) Connect to the RS-232C terminal of a personal computer. For the control method using this terminal, consult an authorized JVC dealer.
- MAKE terminal (mini DIN 4pin) Connect an external control unit. (See page 13.)
- WIRED terminal (stereo mini jack) Connect a wired remote control unit to this terminal.

#### **Note:**

**6**

 • When the above three terminals are used at the same time, transmitted commands through the MAKE terminal have priority over those through the other terminals.

#### 3 **AUDIO OUT terminals (pin jack) (page 11)** Connect to the audio input terminals of external

equipment such as an amplifier.

#### 4 **OPTION terminal (page 13)**

Connect the power cord of the Cooling Fan Unit (not supplied) when installing the Monitor vertically.

#### 5 **AC IN terminal (page 11)**

Connect the supplied power cord to this terminal.

**6 O** POWER switch (page 14)<br>Setting this switch to **=** ON will put the Monitor into standby mode, allowing you to turn on and off the power using the POWER button either on the remote control or on the Monitor.

7 **SPEAKER OUT L/R terminals (page 11)** Connect external speakers.

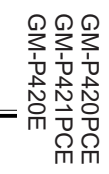

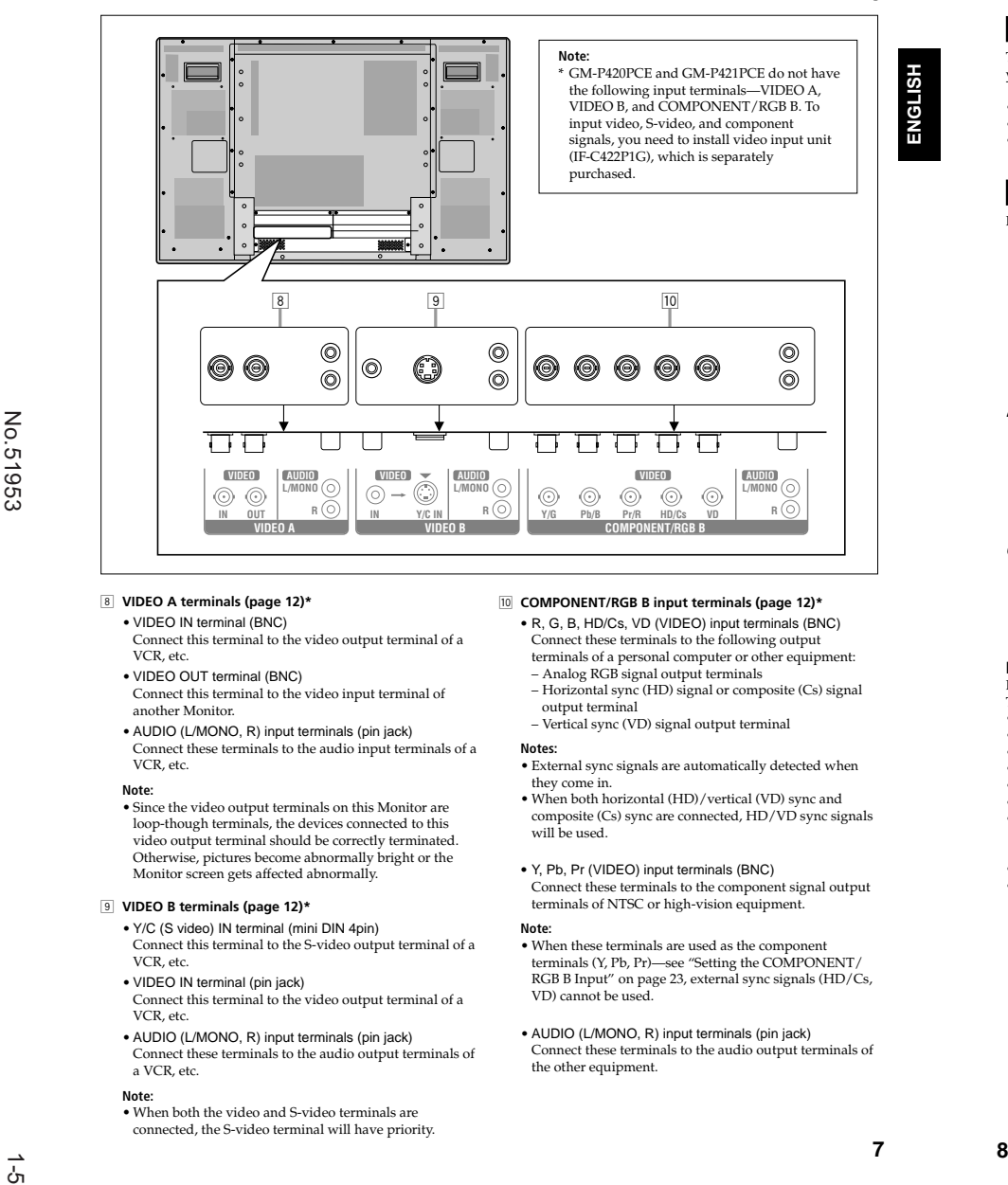

#### 8 **VIDEO A terminals (page 12)\***

- VIDEO IN terminal (BNC) Connect this terminal to the video output terminal of a
- VCR, etc.
- VIDEO OUT terminal (BNC) Connect this terminal to the video input terminal of another Monitor.
- AUDIO (L/MONO, R) input terminals (pin jack) Connect these terminals to the audio input terminals of a VCR, etc.

#### **Note:**

 • Since the video output terminals on this Monitor are loop-though terminals, the devices connected to this video output terminal should be correctly terminated. Otherwise, pictures become abnormally bright or the Monitor screen gets affected abnormally.

#### 9 **VIDEO B terminals (page 12)\***

- Y/C (S video) IN terminal (mini DIN 4pin) Connect this terminal to the S-video output terminal of a VCR, etc.
- VIDEO IN terminal (pin jack)
- Connect this terminal to the video output terminal of a VCR, etc.
- AUDIO (L/MONO, R) input terminals (pin jack) Connect these terminals to the audio output terminals of a VCR, etc.

#### **Note:**

 • When both the video and S-video terminals are connected, the S-video terminal will have priority.

#### p **COMPONENT/RGB B input terminals (page 12)\***

- **•** R, G, B, HD/Cs, VD (VIDEO) input terminals (BNC) Connect these terminals to the following output terminals of a personal computer or other equipment:
- Analog RGB signal output terminals – Horizontal sync (HD) signal or composite (Cs) signal
- output terminal – Vertical sync (VD) signal output terminal

#### **Notes:**

- External sync signals are automatically detected when they come in.
- When both horizontal (HD)/vertical (VD) sync and composite (Cs) sync are connected, HD/VD sync signals will be used.
- **•** Y, Pb, Pr (VIDEO) input terminals (BNC)
- Connect these terminals to the component signal output terminals of NTSC or high-vision equipment.

#### **Note:**

- When these terminals are used as the component terminals (Y, Pb, Pr)—see "Setting the COMPONENT/ RGB B Input" on page 23, external sync signals (HD/Cs, VD) cannot be used.
- AUDIO (L/MONO, R) input terminals (pin jack) Connect these terminals to the audio output terminals of the other equipment.

## **Preparations**

#### **Checking the Accessories**

The following accessories are included with the Monitor. Check for them. If any item is missing, please contact the dealer where you purchased the Monitor.

• Remote control (RM-C576) x 1

**ENGLISH**

**GLISH** 

- Power cord x 2 (Use the one matching the wall outlet.)
- Batteries (AA/R6P) x 2

#### **Installing the Batteries**

Put the batteries in the remote control as follows. If the remote control has become erratic in operation, change the batteries.

**1Remove the back cover.**

While pushing the release lever on the cover, remove the cover in the direction of the arrow.

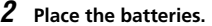

Put the two supplied batteries (AA/R6P), noting the  $\bigoplus$  and  $\bigoplus$ markings, as shown.

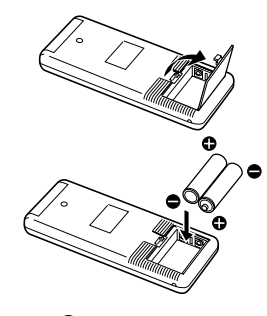

#### **3Replace the back cover as illustrated.**

Make sure the release lever on the cover is locked in place correctly.

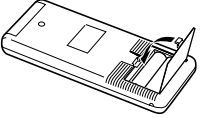

#### **Precautions for using batteries**

If batteries are used improperly, the liquid could leak out, causing a fire, injury, etc. or dirtying the vicinity. Take notice of the following:

- Do not mix old and new batteries.
- 
- Do not mix different types of battery as different types may have different characteristics.<br>• Place the batteries according to the ⊕ and ⊖ markings indicated on the battery compartment.
- When installing the batteries, insert the  $\ominus$  end first to avoid a short circuit.
- Use only the specified batteries.
- When you are not using the remote control for a long time, remove the batteries.
- When the batteries have reached the end of their life, replace them with new ones immediately. Otherwise, the liquid may leak out, or malfunction may be caused by the leaked liquid. If the leaked liquid contacts your skin, wipe off the liquid with a soft cloth. If the affected skin is left as is, you may get a rough skin.
- Do not throw the batteries into fire or try recharging them.
- The service life of batteries is six months to one year for normal use. The supplied batteries are only for checking the operation and their life may be shorter. When the remote control operation becomes erratic, replace with new batteries.

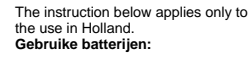

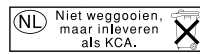

No.51953

### **Installation**

#### **Precautions**

- **When mounting the Monitor vertically, consult your dealer. (See also page 13).**
- When installing the Monitor, be sure to use a dedicated Stand Unit, Wall Mounting Unit, or Monitor Hanger Unit, depending on a particular case. Ask your dealer for installation.
- When installing the Monitor, refer also to the user manual for each option to use. Do not tilt the Monitor rightward, leftward, or backward.
- Route the power cord and connection cables along wall or floor corners to avoid walking on them.
- For good heat dissipation, try to leave the following distances of space (minimum) around the Monitor.
- The ambient temperature of the installation place should be within the range of  $0\,^{\circ}\mathrm{C}$  to  $40\,^{\circ}\mathrm{C}$ .
- When installing the Monitor in a place, such as near the ceiling, the remote control may not work correctly because of possible effects from the surroundings. If this happens, use the remote control as a wired remote control or move the Monitor where it is free from these effects.

#### **When installing the Monitor on a stand**

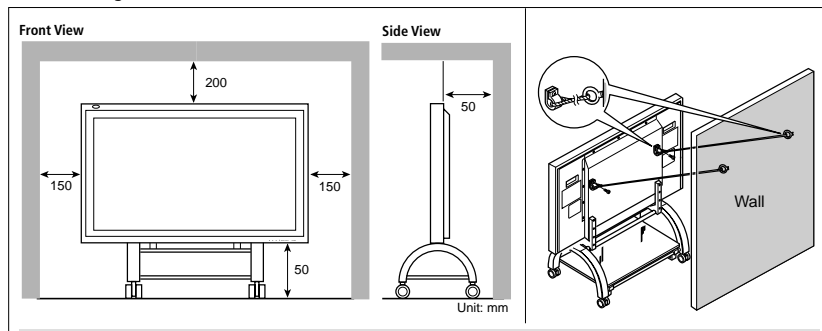

**Take measures against the Monitor from overturning:**

To protect against abnormal events such as earthquakes and to prevent unexpected accidents, take appropriate measures for preventing the Monitor from overturning; should it overturn, this could lead to personal injury. For detailed information, refer to the manual supplied for the stand.

#### **When mounting the Monitor on the wall**

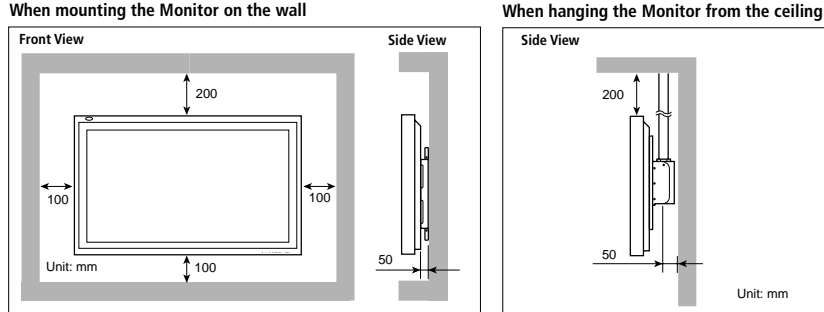

#### **Notes:**

- Do not allow the same image (pattern) to be continuously displayed on the screen for a long time; otherwise, the area on the screen corresponding to the image may vary in brightness, leaving an afterimage on the screen. To reduce the afterimage, you can use the Refresh function (see page 28).
- The Monitor is manufactured using very high-precision technology, allowing for more than 99.99% active pixels, however, be aware that only a slight number of pixels may be deficient or lit at all times.
- Do not install the Monitor in such a way that the Monitor and other AV equipment affect each other adversely. (For example, if a disturbed image or noise due to electromagnetic interference occurs, or if the infrared remote control malfunctions, change the installation place.)

## **Connections**

#### **Precautions**

- Before making connections, turn off all the equipment.
- Plugs should be firmly inserted; poor connection could cause noise.
- To unplug a cord, be sure to grasp its plug and pull it out.
- Connect the power cord after having finished all other connections.
- Refer also to the user manual of each piece of equipment.

#### **Available Signals**

#### **Video signals**

**ENGLISH**

**ENGLISH** 

The following signals can be input to this Monitor:

- VIDEO A and VIDEO B terminals accept PAL, PAL60, NTSC, NTSC4.43, and SECAM signals.
- COMPONENT/RGB B terminals accept 480i, 576i, 480p, 720p, and 1080i (1035i) signals. (You need to set "RGB/COMPO." to "COMPO." on the menu (see page 23).

(For GM-P420PCE and GM-P421PCE, to input the above signals, you need to install the video input unit (IF-C422P1G), which is separately purchased.)

#### **Computer signals (Preset)**

This Monitor has 13 preset video modes for the most popular industrial standard, and the signals of the following image resolutions can be input to the RGB input terminals.

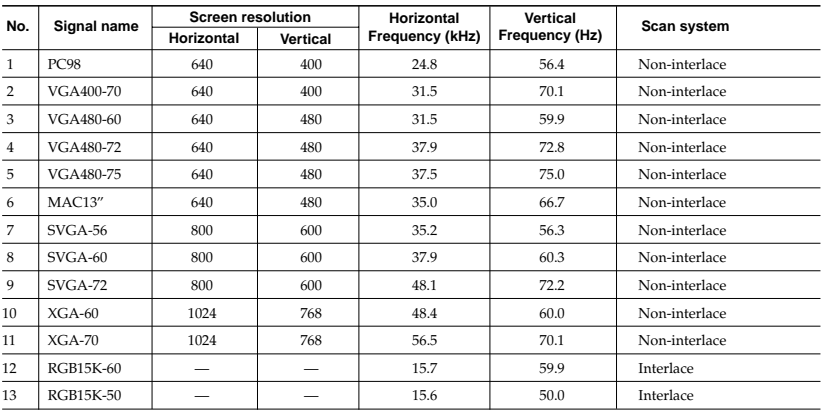

**Notes:**

 • When a signal other than listed above is input, a part of the screen may become void or an unnecessary picture may appear. • Signals, though they are within the acceptable range of frequencies, may not be displayed normally, depending on the signal type.

• Depending on the connected equipment, the Monitor may not be compatible with composite sync (Cs) or G on sync signals.

• When a preset mode signal is input, the vertical frequency displayed on the screen will have an "\*" shown at its right top position.

• When No. 7 to No. 11 signals are input, lines will become thin if their signal frequencies are higher than the screen resolution.

**9**

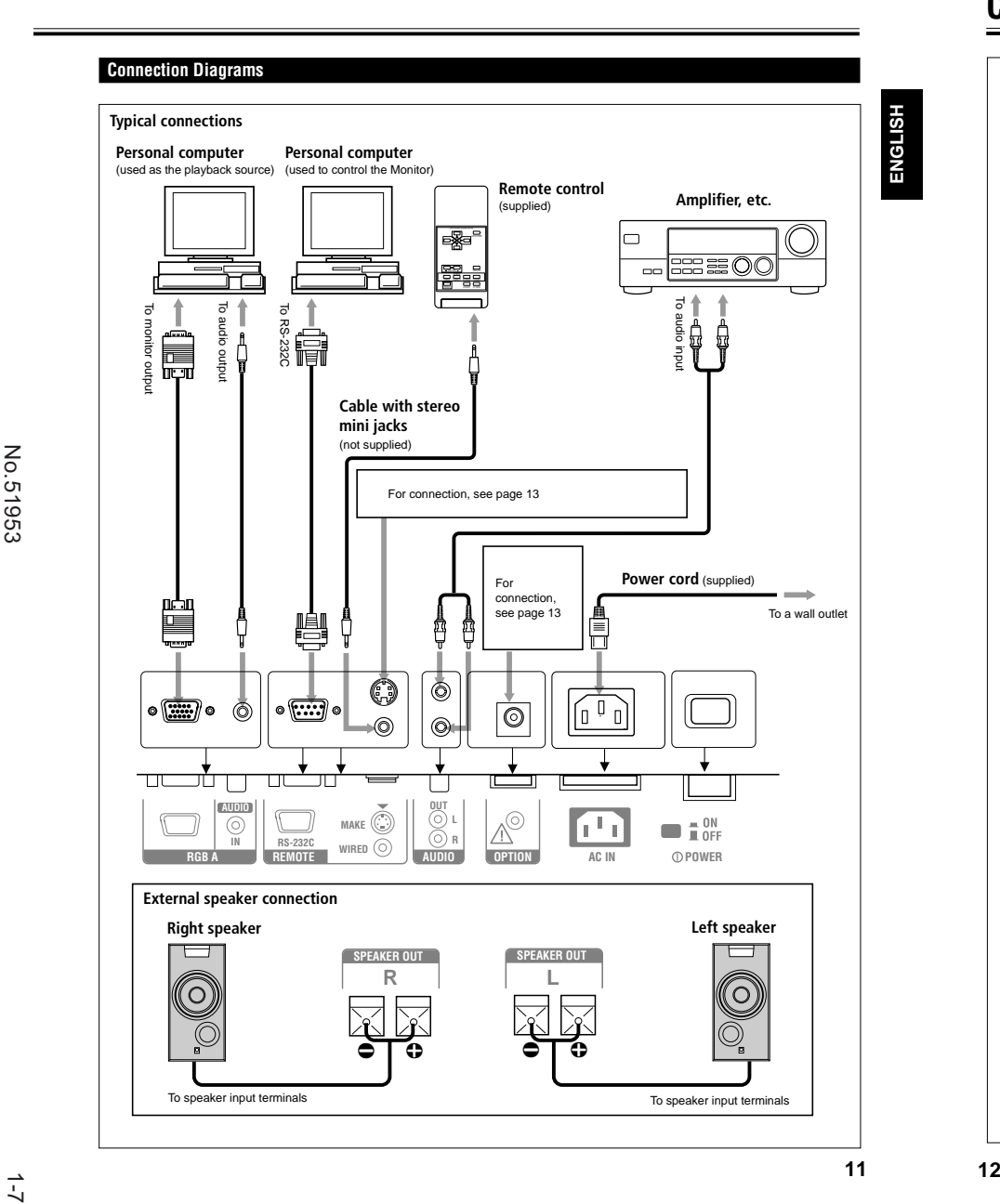

### **Connections (Continued)**

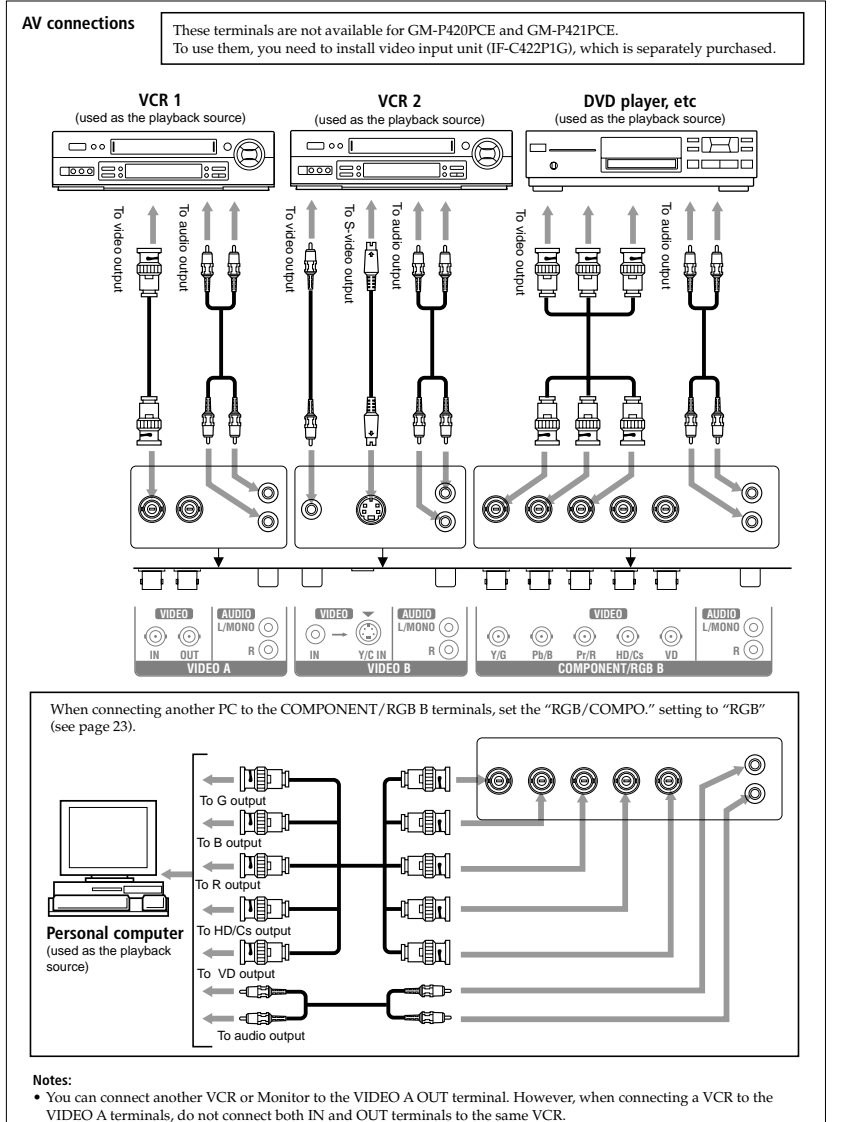

• When connecting a VCR to the VIDEO B terminals, you can use either the video or S-video terminals. If the both terminals are used, S-video terminal will have priority.

GM-P421PCE GM-P420PCE GM-P420PCE<br>GM-P421PCE<br>GM-P421PCE

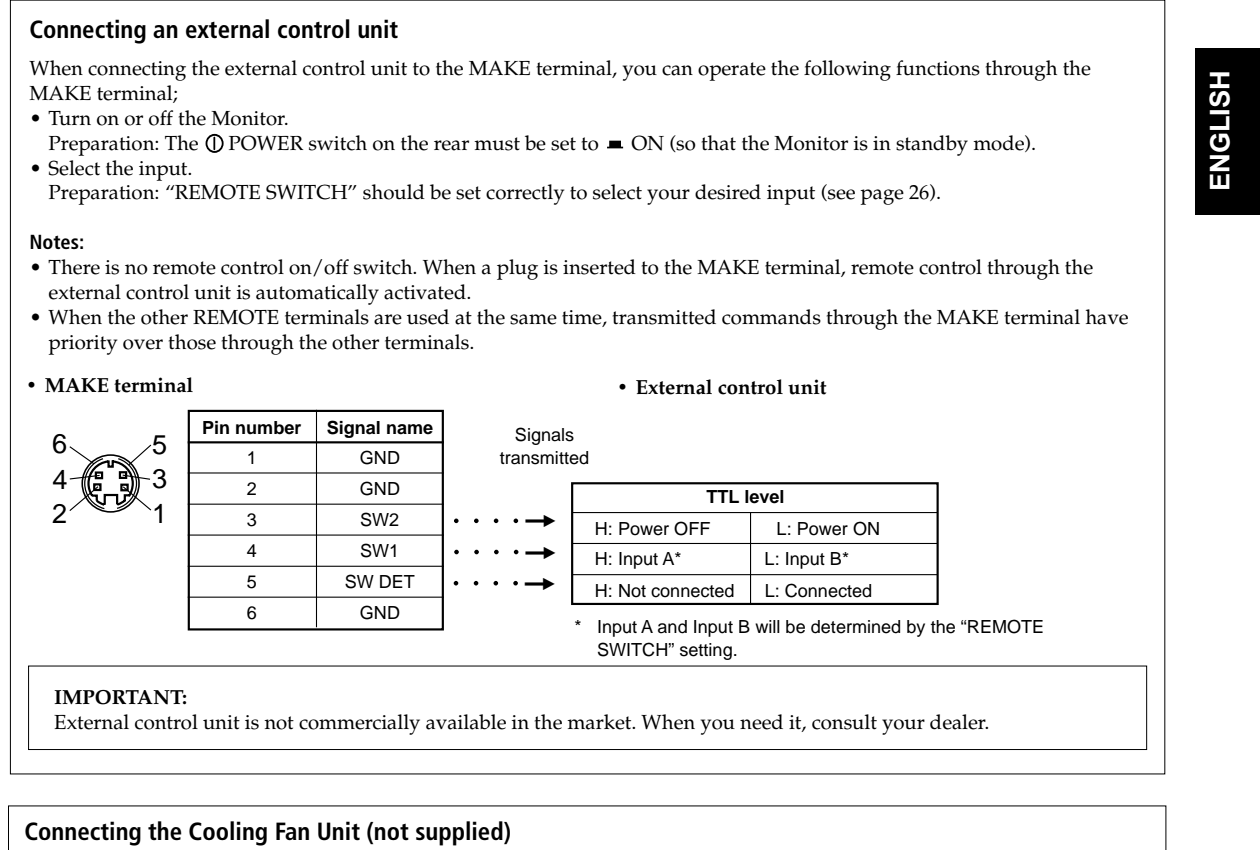

When installing this Monitor vertically, it is required to attach the Cooling Fan Unit.

- **Note:** If you install the Monitor in such a way not instructed in this manual (for example, installing it diagonally), the Cooling Fan Unit may not be able to cool down the internal heat enough to make the Monitor operate; therefore, reinstallation or another method for cooling will be required.
- For more detailed connection, refer to the manual supplied with the Cooling Fan Unit.

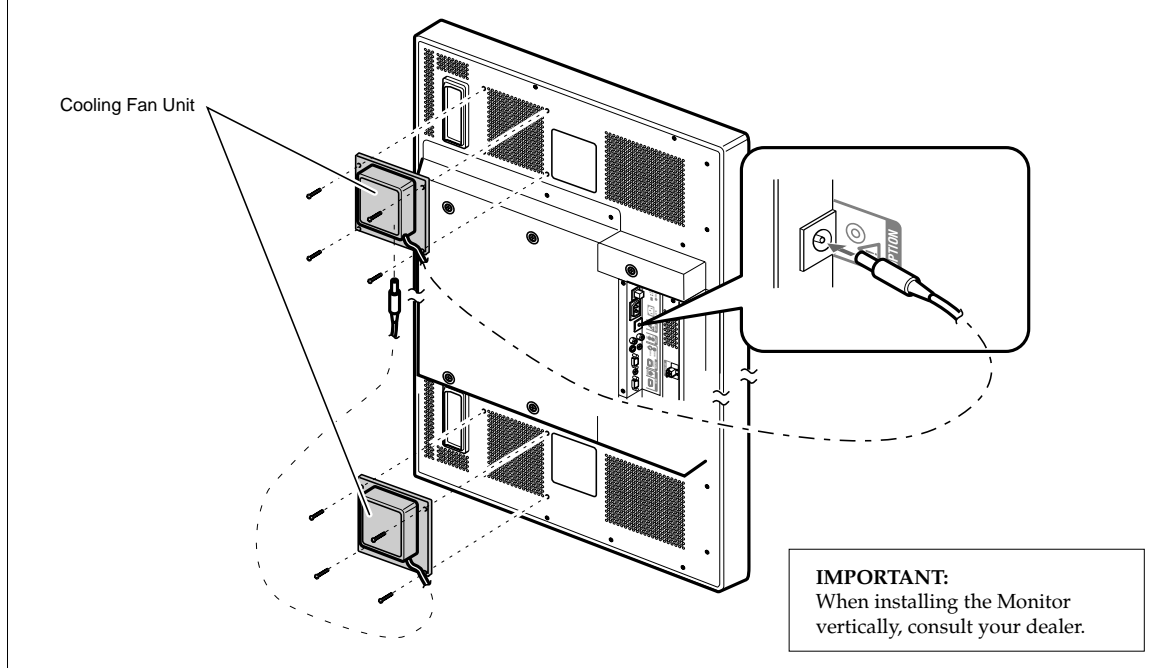

## **Basic Operations**

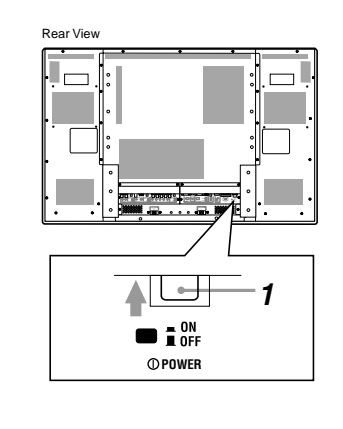

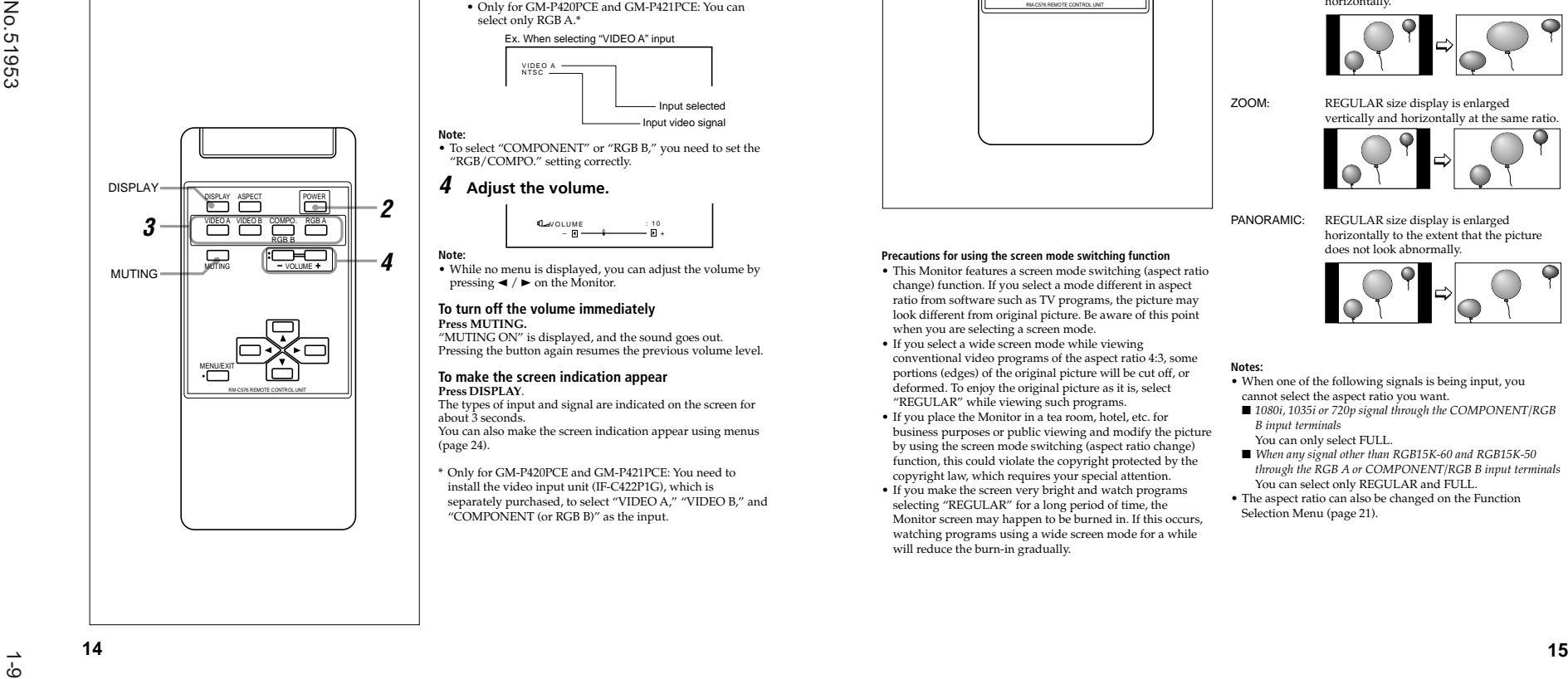

## **Daily Operations**

**1 Turn on the main power.** Set  $\Omega$  POWER on the back of the Monitor to  $\blacksquare$  ON. The POWER lamp on the upper left of the front panel glows orange.

#### **2 Turn on the power.** Press POWER on the remote control to turn the power on. The POWER lamp changes to glow green. • You can also use the POWER on the front panel (lower

right) to turn on the Monitor. **3 Select an input.**

Select the desired input by pressing VIDEO A, VIDEO B, COMPO./RGB B and RGB A. • You can also select the input by pressing INPUT on the

Monitor. Each time you press the button, the input mode changes in sequence. VIDEO AVIDEO B

• Only for GM-P420PCE and GM-P421PCE: You can RGB A COMPONENT or RGB B

select only RGB A.\* VIDEO A**NTSC** Ex. When selecting "VIDEO A" input

> Input selected - Input video signal

**Note:** • To select "COMPONENT" or "RGB B," you need to set the "RGB/COMPO." setting correctly.

#### **4 Adjust the volume.**

VOLUME $\frac{10}{51}$ <sup>+</sup>

 • While no menu is displayed, you can adjust the volume by pressing  $\blacktriangleleft$  /  $\blacktriangleright$  on the Monitor

#### **To turn off the volume immediately**

**Note:**

**Press MUTING.** "MUTING ON" is displayed, and the sound goes out. Pressing the button again resumes the previous volume level.

#### **To make the screen indication appear**

**Press DISPLAY**.The types of input and signal are indicated on the screen for

about 3 seconds. You can also make the screen indication appear using menus (page 24).

\* Only for GM-P420PCE and GM-P421PCE: You need to install the video input unit (IF-C422P1G), which is separately purchased, to select "VIDEO A," "VIDEO B," and "COMPONENT (or RGB B)" as the input.

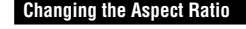

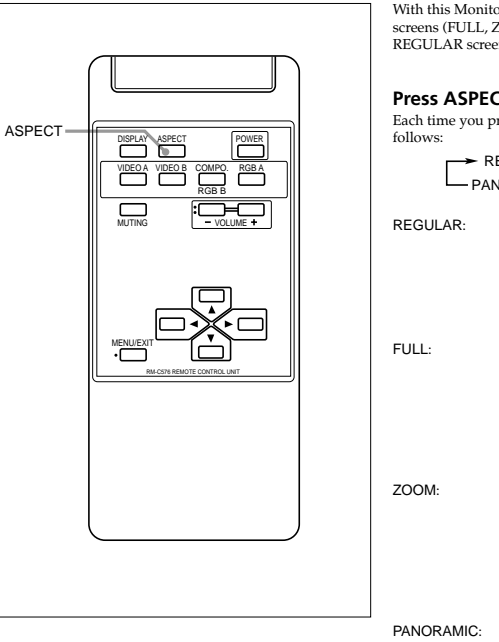

#### **Precautions for using the screen mode switching function**

- This Monitor features a screen mode switching (aspect ratio change) function. If you select a mode different in aspect ratio from software such as TV programs, the picture may look different from original picture. Be aware of this point when you are selecting a screen mode.
- If you select a wide screen mode while viewing conventional video programs of the aspect ratio 4:3, some portions (edges) of the original picture will be cut off, or deformed. To enjoy the original picture as it is, select "REGULAR" while viewing such programs.
- If you place the Monitor in a tea room, hotel, etc. for business purposes or public viewing and modify the picture by using the screen mode switching (aspect ratio change) function, this could violate the copyright protected by the copyright law, which requires your special attention.
- If you make the screen very bright and watch programs selecting "REGULAR" for a long period of time, the Monitor screen may happen to be burned in. If this occurs, watching programs using a wide screen mode for a while will reduce the burn-in gradually.

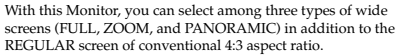

**Press ASPECT to select the screen size**Each time you press the button, the screen size changes as

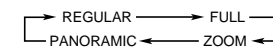

REGULAR: Displays at conventional 4:3 aspect ratio.

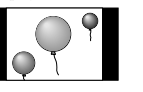

FULL: REGULAR size display is enlarged horizontally.

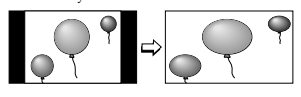

ZOOM: REGULAR size display is enlarged vertically and horizontally at the same ratio.

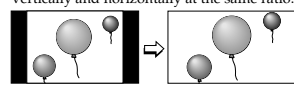

PANORAMIC: REGULAR size display is enlarged horizontally to the extent that the picture does not look abnormally.

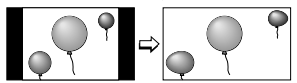

#### **Notes:**

- When one of the following signals is being input, you cannot select the aspect ratio you want.
- *1080i, 1035i or 720p signal through the COMPONENT/RGB B input terminals*
	- You can only select FULL.
- *When any signal other than RGB15K-60 and RGB15K-50 through the RGB A or COMPONENT/RGB B input terminals* You can select only REGULAR and FULL.
- The aspect ratio can also be changed on the Function Selection Menu (page 21).

**ENGLISH**

## **Video Adjustments**

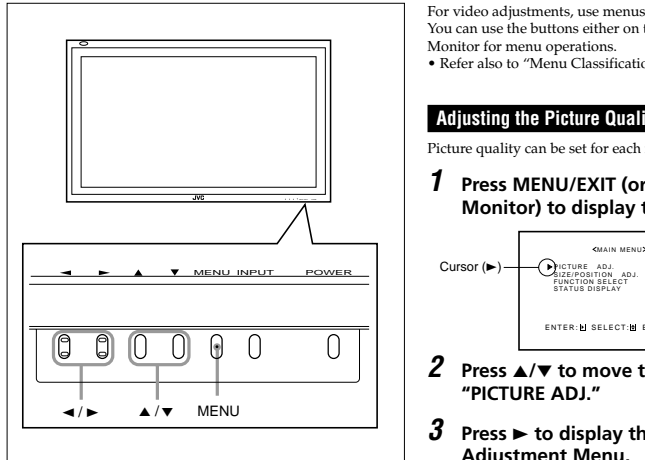

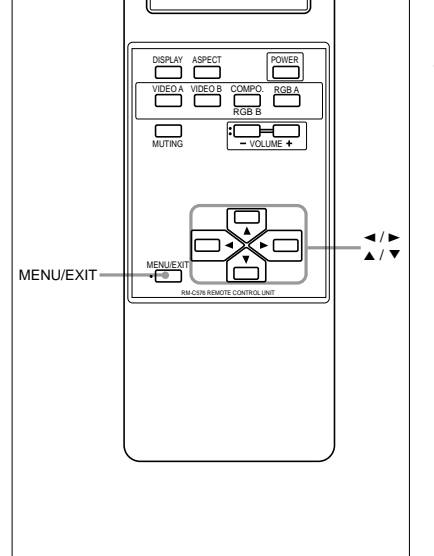

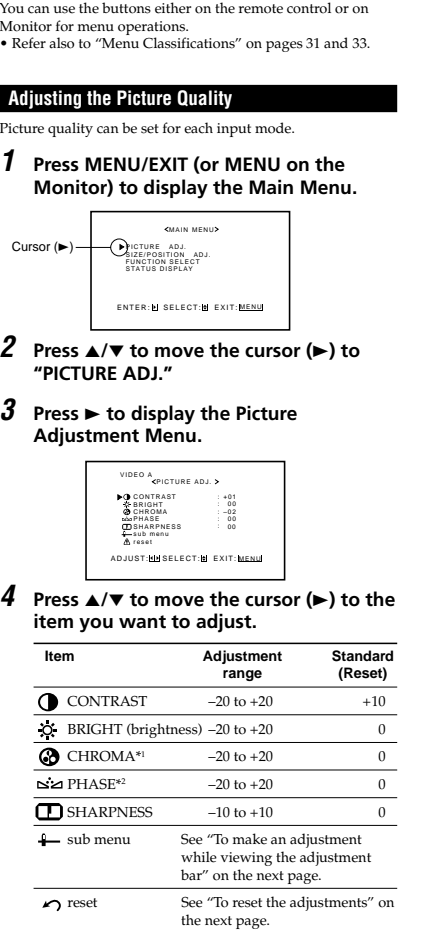

\*1 Adjustable when viewing the NTSC, PAL or SECAM signal or component signal.

\*2 Adjustable when viewing the NTSC signal or component signals.

#### **5 Press** 2**/**3 **to make adjustments.**

**6 Press MENU/EXIT (or MENU on the Monitor) twice to exit from the menu operations.**

#### **To make an adjustment while viewing the adjustment bar**

After step 3 on page 16, proceed as follows:

**1** Press **∆/▼** to move the cursor (▶) to "sub menu." **<sup>2</sup> Press** 3 **to display the Sub Menu.** The Sub Menu for CONTRAST appears on the screen.

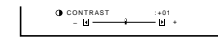

**<sup>3</sup> Press** 5**/**∞ **to select the Sub Menu you want to adjust.** Each time you press the button, the Sub Menu changes as follows:

> CONTRAST ← → BRIGHT ← → CHROMA SHARPNESS PHASE

- **<sup>4</sup> Press** 2**/**3 **to adjust the selected item.**
- **<sup>5</sup> Repeat steps 3 and 4 to adjust the other items.**

**6 Press MENU/EXIT (or MENU on the Monitor) three times to exit from the menu operations.**

#### **To reset the adjustments**

- After step 3 on page 16, proceed as follows: **1** Press $\blacktriangle/\blacktriangledown$  to move the cursor  $(\blacktriangleright)$  to "reset."
- **2 Press** 3**.**

The confirmation screen appears.

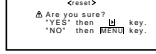

#### **<sup>3</sup> Press** 3 **again to reset the adjustments.**

**To cancel the reset,** press MENU/EXIT (or MENU on the Monitor).

#### **Adjusting the Screen Size and Position**

The screen size and position can be adjusted. Adjusted settings can be stored for each signal type; therefore, when the same signal comes in, the stored settings are recalled.

 • When adjusting the size, the size cannot be adjusted proportionally, but can be enlarged rightward (or downward) only and reduced leftward (or upward) only. Therefore, it is necessary to adjust both the size and position alternately to adjust to the appropriate size.

#### **1 Press MENU/EXIT (or MENU on the Monitor) to display the Main Menu.**

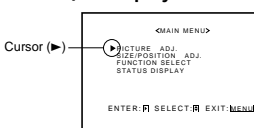

- **2 Press** 5**/**∞ **to move the cursor (**3**) to "SIZE/POSITION ADJ."**
- **3 Press** 3 **to display the Size/Position Adjustment Menu.**

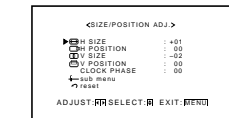

#### **4Press ▲/▼** to move the cursor (▶) to the **item you want to adjust.**

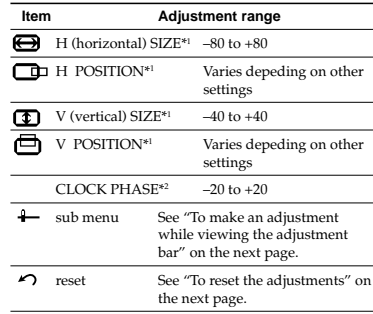

\*1 Size and position adjustments are so related that if one is adjusted much, the other's adjustable range will be reduced.

 \*2 CLOCK PHASE can be used, while RGB A or RGB B input is selected, to reduce flickering and blurring on the screen after adjusting the screen size.

#### (To be continued on the next page)

**ENGLISH**

ENGLISH

GM-P420PCE

## **Video Adjustments (Continued)**

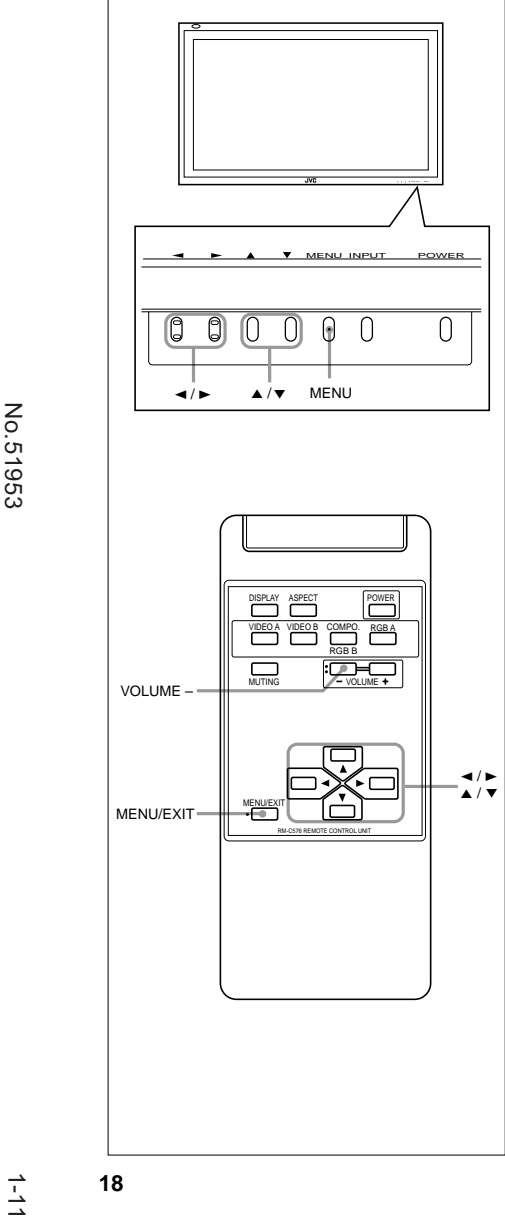

#### **5 Press** 2**/**3 **to adjust the selected item.**

**Note:**

 • During size and position adjustments, the Monitor screen may be distorted. This is normal, but not a malfunction of the Monitor.

**6 Press MENU/EXIT (or MENU on the Monitor) twice to exit from the menu operations.**

#### **To make an adjustment while viewing the adjustment**

**bar**After step 3 on page 17, proceed as follows:

- **1** Press **∆/▼** to move the cursor (▶) to "sub menu."
- **<sup>2</sup> Press** 3 **to display the Sub Menu.**
- The Sub Menu for H SIZE appears on the screen.

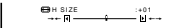

**<sup>3</sup> Press** 5**/**∞ **to select the Sub Menu you want to adjust.** Each time you press the button, the Sub Menu changes as follows:

 $\div$  H SIZE  $\leftarrow \rightarrow$  H POSITION  $\leftarrow \rightarrow$  V SIZE CLOCK PHASE  $\leftarrow$   $\rightarrow$  V POSITION

- **<sup>4</sup> Press** 2**/**3 **to adjust the selected item.**
- **<sup>5</sup> Repeat steps 3 and 4 to adjust the other items. 6 Press MENU/EXIT (or MENU on the Monitor) three times to exit from the menu operations.**

#### **To reset the adjustments**

After step 3 on page 17, proceed as follows: **1** Press **∆/▼** to move the cursor (▶) to "reset."

**2 Press** 3**.**

The confirmation screen appears.

Are you sure?<br>"YES" then He key.<br>"NO" then <mark>MENU</mark> key. reset

**<sup>3</sup> Press** 3 **again to reset the adjustments.**

**To cancel the reset,** press MENU/EXIT (or MENU on the Monitor).

#### **Note:**

 • Adjustment values for both horizontal and vertical sizes of the screen are so related that if one is adjusted up to near the maximum value, the attainable value of the other will be decreased.

#### **Adjusting the Color Temperature**

The adjusted setting applies to all inputs.

**1 Press MENU/EXIT (or MENU on the Monitor) to display the Main Menu.**

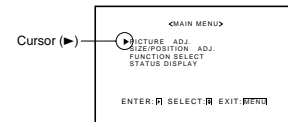

- **2 Press** 5**/**∞ **to move the cursor (**3**) to "FUNCTION SELECT."**
- **3 Press** 3 **to display the Function Selection Menu.**

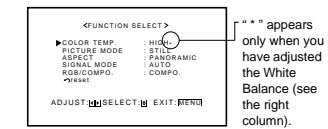

**4Press ▲/▼** to move the cursor (▶) to **"COLOR TEMP."**

#### **5Press ◀/▶ to make an adjustment.**

Each time you press the button, the color temperature alternates between "HIGH" and "LOW."

HIGH: To make the screen become bluish.LOW: To make the screen become reddish.

**6 Press MENU/EXIT (or MENU on the Monitor) twice to exit from the menu operations.**

#### **Note:**

 • To make a fine adjustment, adjust "WHITE BALANCE" (see the right column).

#### **Adjusting the White Balance**

**1**

G GAIN, B GAIN and R GAIN can be finely adjusted separately for "HIGH" and "LOW" settings of the color temperature.

 **On the remote control: Press MENU/EXIT while holding VOLUME – to display the Setup Menu.**

#### **On the Monitor:**

**Press MENU while holding < to display the Setup Menu.**

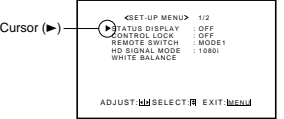

#### **2 Press** 5**/**∞ **to move the cursor (**3**) to "WHITE BALANCE."**

 • The Setup Menu consists of two pages. If you keep pressing  $\blacktriangle/\blacktriangledown$ , you can move to the other page from the current page.

#### **3 Press** 3 **to display the White Balance Adjustment Menu.**

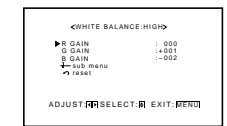

- **4 Press** 5**/**∞ **to move the cursor (**3**) to the item you want to adjust.**
- **5 Press** 2**/**3 **to adjust the selected item.**
- **6 Repeat steps 4 and 5 to adjust the other items.**
- **7 Press MENU/EXIT (or MENU on the Monitor) twice to exit from the menu operations.**

#### **Notes:**

- Adjustable range will vary among the Monitors.
- "MAX" may appear soon after you begin adjustment. This is normal but not a malfunction.

18

 $\frac{1}{2}$ 

No.51953

**ENGLISH**

## **Video Adjustments (Continued)**

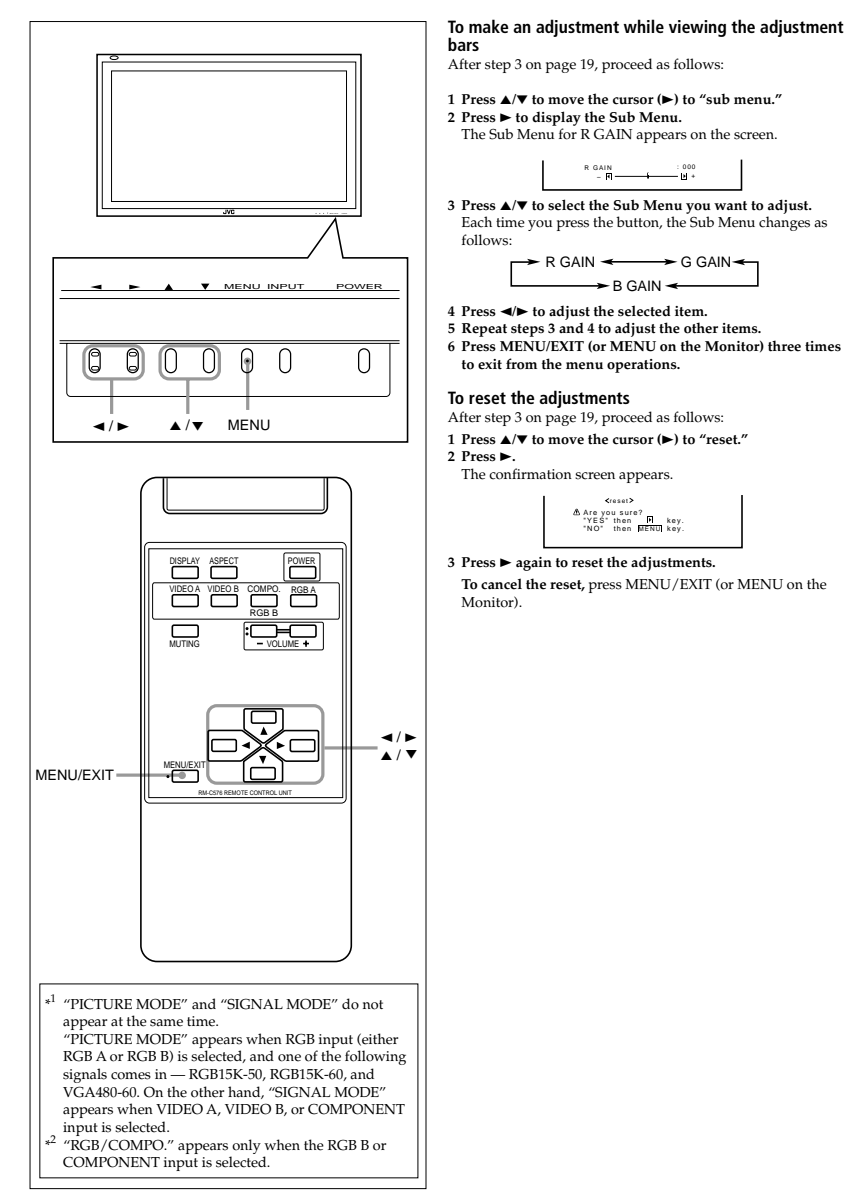

**Changing the Aspect Ratio** The setting adjusted applies to all inputs. • You can change the aspect ratio by pressing ASPECT. (See page 15.) **1 Press MENU/EXIT (or MENU on the Monitor) to display the Main Menu. Selection Menu.**When one of the following signals comes in through the RGB A or COMPONENT/RGB B terminals — RGB15K-50, RGB15K-60, and VGA480-60, you can select the picture mode **1 Press MENU/EXIT (or MENU on the Monitor) to display the Main Menu. 2 Press**  <sup>5</sup>**/**∞ **to move the cursor (** <sup>3</sup>**) to** Cursor ( $\blacktriangleright$ ) CTURE ADJ.<br>
SIZE/POSITION SELECT.<br>
STATUS DISPLAY

**Changing the Picture Mode**

suited to either still pictures or moving pictures.

PICTURE ADJ. SIZE/POSITION ADJ.<br>FUNCTION SELECT<br>STATUS DISPLAY ENTER: H SELECT: H EXIT: MENU

MAIN MENU

**"FUNCTION SELECT."3 Press**  <sup>3</sup> **to display the Function**

**Press**  <sup>5</sup>**/**∞ **to move the cursor (** <sup>3</sup>**) to**

COLOR TEMP.PICTURE MODEASPECT SIGNAL MODERGB/COMPO.reset

**CELINCTION SELECTS** 

: HIGH+<br>: STILL --------<br>: PANORAMIC : AUTO: COMPO.

2

 $\overline{\phantom{0}}$ 

ADJUST: HISELECT:N EXIT:MENU

**5 Press**  <sup>2</sup>**/**3 **to select the picture mode**

Each time you press the button, the picture mode alternates between "STILL" and "MOVING."Selects the picture quality suited to either the still picture

STILL: When showing the still pictures mainly on the

MOVING: When showing the moving pictures mainly on

**Selection Menu.**

Cursor  $($ 

**"PICTURE MODE."**

or the moving picture.

screen.

the screen.

**6 Press MENU/EXIT (or MENU on the Monitor) twice to exit from the menu**

**you want.**

**operations.**

**4**

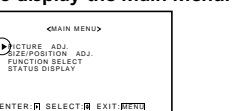

GM-P420PCE<br>GM-P421PCE<br>GM-P420E GM-P421PCE GM-P420PCE

**ENGLISH**

ENGLISH

- **2 Press**  <sup>5</sup>**/**∞ **to move the cursor (** <sup>3</sup>**) to "FUNCTION SELECT."**
- **3 Press**  <sup>3</sup> **to display the Function**

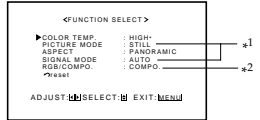

- **4 Press**  <sup>5</sup>**/**∞ **to move the cursor (** <sup>3</sup>**) to "ASPECT."**
- **5 Press**  <sup>2</sup>**/**3 **to select an aspect ratio you want.**

Each time you press the button, the aspect ratio changes as follows:

> REGULAR FULL PANORAMIC <del>◀ </del> ZOOM

\* For detailed information on these aspect ratios, see page 15.

#### **6 Press MENU/EXIT (or MENU on the Monitor) twice to exit from the menu operations.**

**Notes:**

- When one of the following signals is being input, you cannot select the aspect ratio you want.
- *1080i, 1035i or 720p signal through the COMPONENT/RGB B input terminals*
- Aspect ratio is fixed to FULL ("ASPECT" will not appear on the display).
- *When any signal other than RGB15K-60 and RGB15K-50 through the RGB A or COMPONENT/RGB B input terminals* You can select only REGULAR and FULL.

### **Video Adjustments (Continued)**

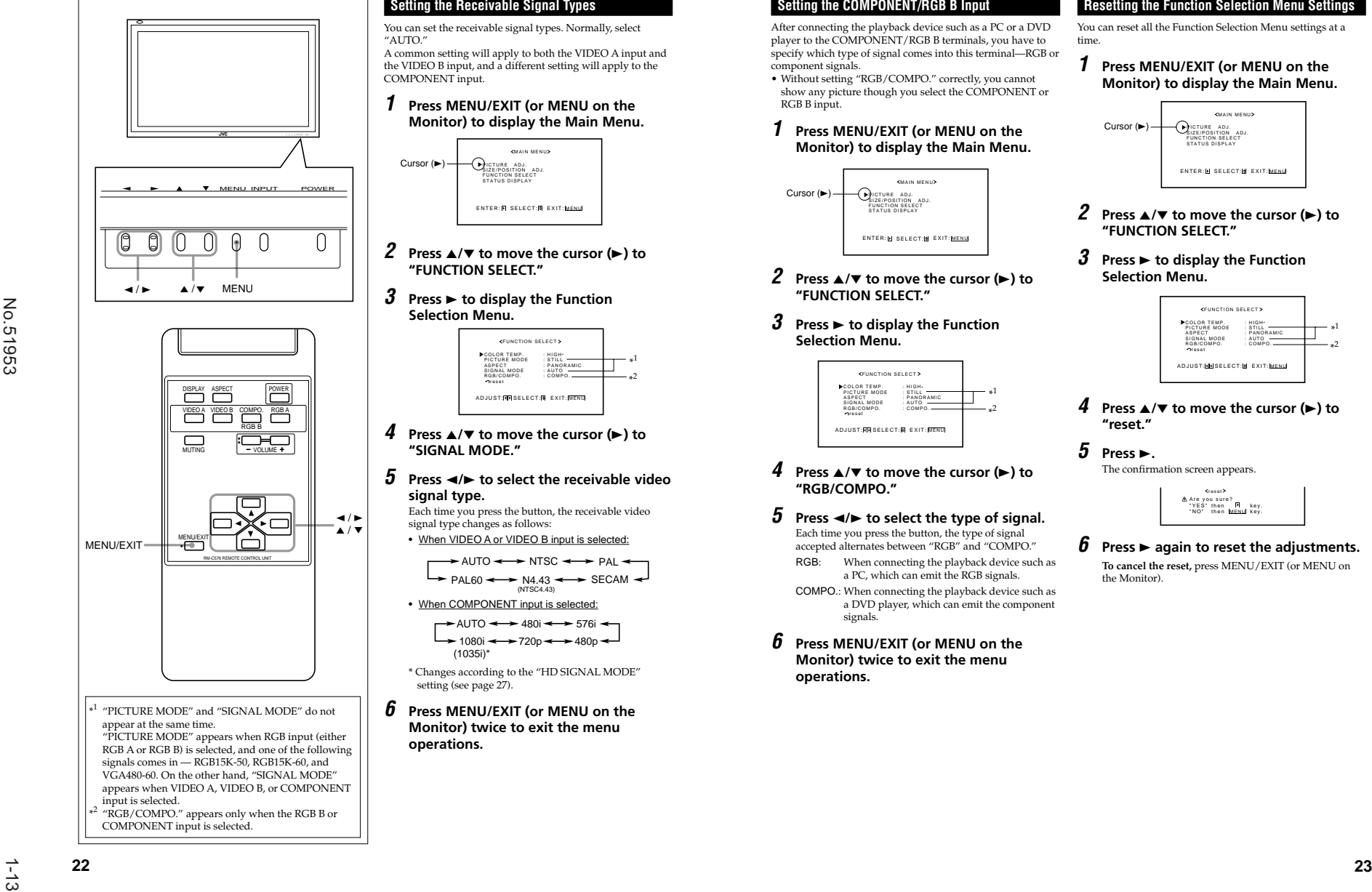

### **Setting the Receivable Signal Types**

You can set the receivable signal types. Normally, select "AUTO."

 A common setting will apply to both the VIDEO A input and the VIDEO B input, and a different setting will apply to the COMPONENT input.

#### **1 Press MENU/EXIT (or MENU on the Monitor) to display the Main Menu.**

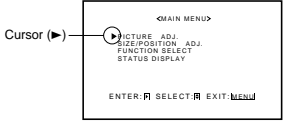

- **2 Press**  <sup>5</sup>**/**∞ **to move the cursor (** <sup>3</sup>**) to "FUNCTION SELECT."**
- **3***J* Press ► to display the Function **Selection Menu.**

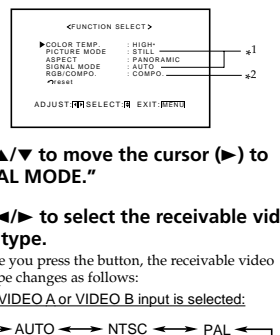

- **4 Press**  <sup>5</sup>**/**∞ **to move the cursor (** <sup>3</sup>**) to "SIGNAL MODE."**
- **5 Press**  2**/**3 **to select the receivable video signal type.**

Each time you press the button, the receivable video signal type changes as follows:

- $-PAL$  NTSC  $\leftarrow$  PAL  $PAL60 \leftrightarrow N4.43 \leftrightarrow SECAM$ (NTSC4.43) • When VIDEO A or VIDEO B input is selected: • When COMPONENT input is selected:
	- $\rightarrow$  AUTO  $\rightarrow$  480i  $\rightarrow$  576i  $\div 1080i -720p \leftrightarrow 480p$ (1035i)\*
- \* Changes according to the "HD SIGNAL MODE" setting (see page 27).
- **6 Press MENU/EXIT (or MENU on the Monitor) twice to exit the menu operations.**

#### **Setting the COMPONENT/RGB B Input**

After connecting the playback device such as a PC or a DVD player to the COMPONENT/RGB B terminals, you have to specify which type of signal comes into this terminal—RGB or component signals.

• Without setting "RGB/COMPO." correctly, you cannot show any picture though you select the COMPONENT or RGB B input.

#### **1 Press MENU/EXIT (or MENU on the Monitor) to display the Main Menu.**

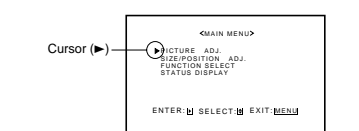

- **2 Press**  <sup>5</sup>**/**∞ **to move the cursor (** <sup>3</sup>**) to "FUNCTION SELECT."**
- **3***J* Press ► to display the Function **Selection Menu.**

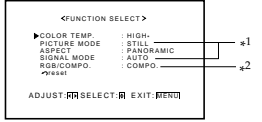

- **4 Press**  <sup>5</sup>**/**∞ **to move the cursor (** <sup>3</sup>**) to "RGB/COMPO."**
- **5 Press**  <sup>2</sup>**/**3 **to select the type of signal.** Each time you press the button, the type of signal accepted alternates between "RGB" and "COMPO." RGB: When connecting the playback device such as a PC, which can emit the RGB signals.

COMPO.: When connecting the playback device such as a DVD player, which can emit the component signals.

**6 Press MENU/EXIT (or MENU on the Monitor) twice to exit the menu operations.**

#### **Resetting the Function Selection Menu Settings**

**ENGLISH**

ENGLISH

You can reset all the Function Selection Menu settings at a time.

**1 Press MENU/EXIT (or MENU on the Monitor) to display the Main Menu.**

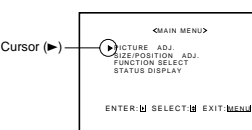

- **2 Press**  <sup>5</sup>**/**∞ **to move the cursor (** <sup>3</sup>**) to "FUNCTION SELECT."**
- **3 Press**  <sup>3</sup> **to display the Function Selection Menu.**

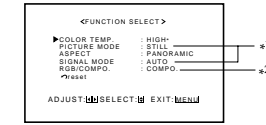

- **4 Press**  <sup>5</sup>**/**∞ **to move the cursor (** <sup>3</sup>**) to "reset."**
- $5$  Press  $\blacktriangleright$ . The confirmation screen appears.

Are you sure?<br>"YES" then PH key.<br>"NO" then <mark>MENU</mark> key. reset

**6 Press**  <sup>3</sup> **again to reset the adjustments.**

**To cancel the reset,** press MENU/EXIT (or MENU on the Monitor).

GM-P421PCE GM-P420PCE BM-P420PCE<br>GM-P421PCE<br>GM-P420FCE

## **Other Convenient Functions**

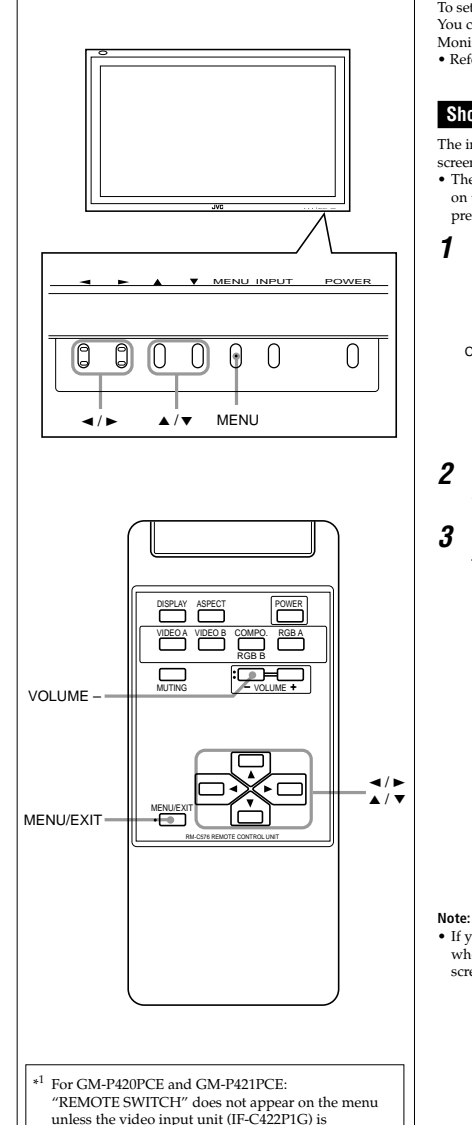

To set the other convenient functions, use menus. You can use the buttons either on the remote control or on Monitor for menu operations. • Refer also to "Menu Classifications" on pages 31 and 33.

#### **Showing On-screen Display**

The input mode and signal type will be indicated on the screen.

- The following procedure can be done by using the buttons on the Monitor. You can also show these information by pressing DISPLAY on the remote control. (See page 14.)
- **1 Press MENU (or MENU/EXIT on the remote control) to display the Main Menu.**

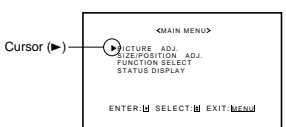

- **2 Press**  <sup>5</sup>**/**∞ **to move the cursor (** <sup>3</sup>**) to "STATUS DISPLAY."**
- **3 Press**  <sup>3</sup> **to display the current input terminal and received signal type.**

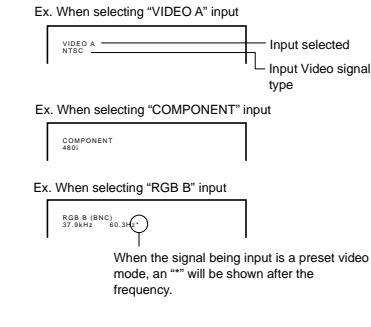

 • If you want to make these information appear automatically when you change the input mode, see "Showing the Onscreen When Changing the Input Mode" on page 25.

#### **Confirming the Use Time and Model Name**

You can confirm the hours of use and the model name on the Setup Menu. This may be necessary when you ask for any service.

**1 On the remote control: Press MENU/EXIT while holding VOLUME – to display the Setup Menu.**

#### **On the Monitor:**

 **Press MENU while holding**  <sup>2</sup> **to display the Setup Menu.**

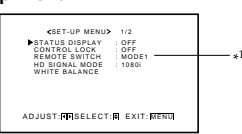

#### **2 Keep pressing**  5**/**∞ **until the second page of the Setup Menu appears.**

• The Setup Menu consists of two pages. If you keep pressing  $\blacktriangle/\blacktriangledown$ , you can move to the other page from the current page.

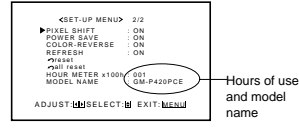

#### **3 Confirm the hour of use and model name.**

 • The displayed value for the hours of use is divided by 100. To calculate the actual hours of use, multiply the displayed value by 100.

• The model name shown on the Setup Menu is an example. If you have a different model, its correct model name

will be shown (GM-P421PCE, GM-P420E).

#### **4 Press MENU/EXIT (or MENU on the Monitor) once to exit from the menu operations.**

#### **Notes:**

- The value for the hours of use is added by one hour unit. If you use the monitor within one hour, it will not be added to the hours of use.
- The period when the monitor is on standby (the power lamp glows orange) will not be added to the hours of use.

#### **Showing the On-screen When Changing the Input Mode**

With this function, you can see the selected input mode and signal type when changing the input mode.

 **On the remote control: Press MENU/EXIT while holding VOLUME – to display the Setup Menu.**

**On the Monitor:**

**1**

**Press MENU while holding**  <sup>2</sup> **to display the Setup Menu.**

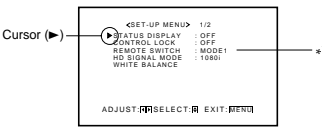

#### **2 Press**  <sup>5</sup>**/**∞ **to move the cursor (** <sup>3</sup>**) to "STATUS DISPLAY."**

 • The Setup Menu consists of two pages. If you keep pressing  $\blacktriangle/\blacktriangledown$ , you can move to the other page from the current page.

#### **3 Press**  <sup>2</sup>**/**3 **to select the desired setting.** Each time you press the button, the Status Display

function alternates between "ON" and "OFF."**To cancel the Status Display function,** select "OFF."

**4 Press MENU/EXIT (or MENU on the Monitor) once to exit from the menu operations.**

#### **Prohibiting the Monitor's Button Operations**

This function allows you to prohibit the button operations on the Monitor to prevent malfunction or avoid tampering.

#### **1 On the remote control: Press MENU/EXIT while holding**

**VOLUME – to display the Setup Menu.**

**On the Monitor:**

**Press MENU while holding**  <sup>2</sup> **to display the Setup Menu.**

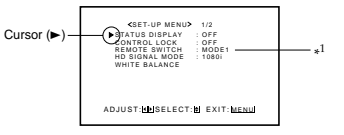

(To be continued on the next page)

separately purchased and installed.

**ENGLISH**

### **Other Convenient Functions (Continued)**

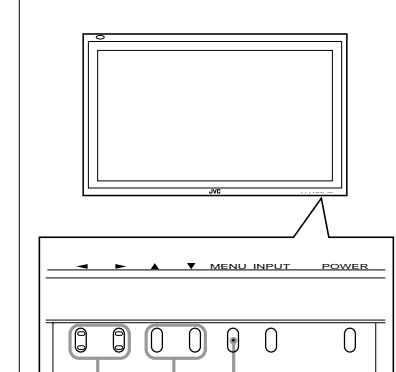

 $\triangle$  / $\blacktriangledown$  MENU

 $\blacktriangleleft$  /  $\blacktriangleright$ 

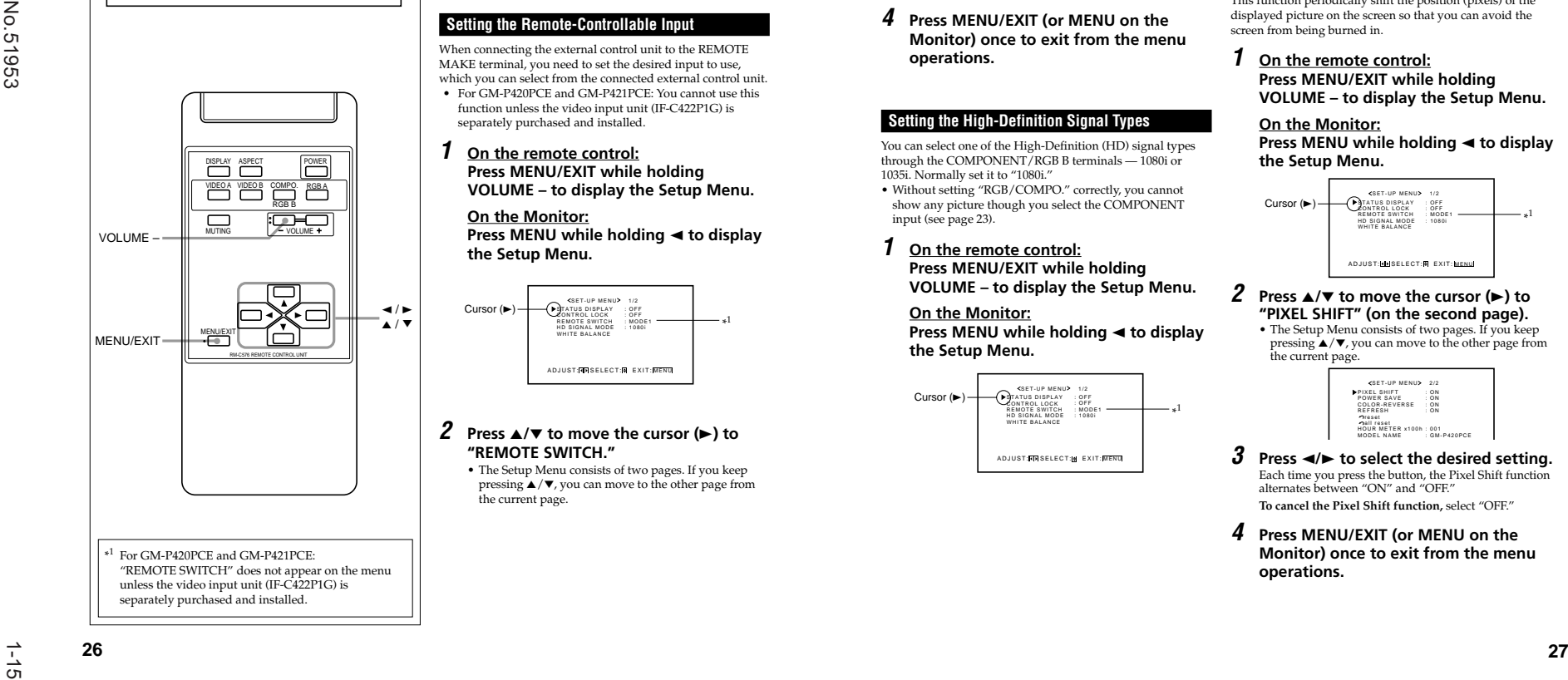

**2 Press**  <sup>5</sup>**/**∞ **to move the cursor (** <sup>3</sup>**) to "CONTROL LOCK."**

• The Setup Menu consists of two pages. If you keep pressing  $\blacktriangle/\blacktriangledown$ , you can move to the other page from the current page.

**3***∂* Press  $\triangleleft$  **>** to select the desired setting. Each time you press the button, the Control Lock function alternates between "ON" and "OFF." **To cancel the Control Lock function,** select "OFF."

**4 Press MENU/EXIT (or MENU on the Monitor) once to exit from the menu operations.**

#### **Note:**

- Even when the Control Lock function is in use, the following operations are possible:
- Operation to cancel the Control Lock function
- All operations from the remote control

#### **Setting the Remote-Controllable Input**

When connecting the external control unit to the REMOTE MAKE terminal, you need to set the desired input to use, which you can select from the connected external control unit.

• For GM-P420PCE and GM-P421PCE: You cannot use this function unless the video input unit (IF-C422P1G) is separately purchased and installed.

#### **1 On the remote control: Press MENU/EXIT while holding**

**VOLUME – to display the Setup Menu.**

#### **On the Monitor:**

**Press MENU while holding**  <sup>2</sup> **to display the Setup Menu.**

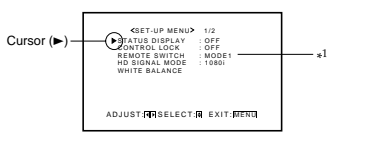

#### **2 Press**  <sup>5</sup>**/**∞ **to move the cursor (** <sup>3</sup>**) to "REMOTE SWITCH."**

 • The Setup Menu consists of two pages. If you keep pressing  $\blacktriangle/\blacktriangledown$ , you can move to the other page from the current page.

#### **3 Press**  <sup>2</sup>**/**3 **to select the desired setting.** Each time you press the button, the Remote Switch

Mode changes as follows:

- MODE1: Input alternates between "VIDEO A" and "VIDEO B" when controlled from the external control unit.
- MODE2: Input alternates between "VIDEO A" and "RGB B/COMPO." when controlled from the external control unit.
- MODE3: Input alternates between "VIDEO A" and "RGB A" when controlled from the external control unit.
- MODE4: Input alternates between "VIDEO B" and "RGB B/COMPO." when controlled from the external control unit.
- MODE5: Input alternates between "VIDEO B" and "RGB A" when controlled from the external control unit.
- MODE6: Input alternates between "RGB B/COMPO." and "RGB A" when controlled from theexternal control unit.

#### **4 Press MENU/EXIT (or MENU on the Monitor) once to exit from the menu operations.**

#### **Setting the High-Definition Signal Types**

You can select one of the High-Definition (HD) signal types through the COMPONENT/RGB B terminals — 1080i or 1035i. Normally set it to "1080i."

• Without setting "RGB/COMPO." correctly, you cannot show any picture though you select the COMPONENT input (see page 23).

**1 On the remote control: Press MENU/EXIT while holding VOLUME – to display the Setup Menu.**

#### **On the Monitor:**

 **Press MENU while holding**  <sup>2</sup> **to display the Setup Menu.**

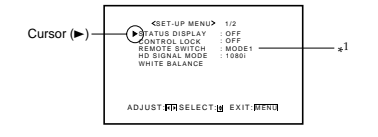

#### **2 Press**  <sup>5</sup>**/**∞ **to move the cursor (** <sup>3</sup>**) to "HD SIGNAL MODE."**

 • The Setup Menu consists of two pages. If you keep pressing  $\blacktriangle/\blacktriangledown$ , you can move to the other page from the current page.

**ENGLISH**

**HSIT9** M

- **3 Press**  <sup>2</sup>**/**3 **to select the desired setting.** Each time you press the button, the HD signal type alternates between "1080i" and "1035i."
	- You can select either "1080i" and "1035i" according to the HD signal you input — whichever gives you proportionally shaped pictures.
- **4 Press MENU/EXIT (or MENU on the Monitor) once to exit from the menu operations.**

#### **Using the Pixel Shift Function**

This function periodically shift the position (pixels) of the displayed picture on the screen so that you can avoid the screen from being burned in.

**1 On the remote control: Press MENU/EXIT while holding VOLUME – to display the Setup Menu.**

#### **On the Monitor:**

**Press MENU while holding**  <sup>2</sup> **to display the Setup Menu.**

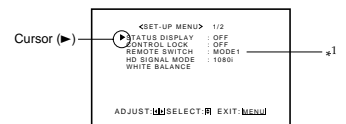

**2 Press**  <sup>5</sup>**/**∞ **to move the cursor (** <sup>3</sup>**) to "PIXEL SHIFT" (on the second page).**

• The Setup Menu consists of two pages. If you keep pressing  $\blacktriangle/\blacktriangledown$ , you can move to the other page from the current page.

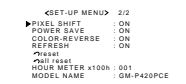

- **3 Press**  <sup>2</sup>**/**3 **to select the desired setting.** Each time you press the button, the Pixel Shift function alternates between "ON" and "OFF."**To cancel the Pixel Shift function,** select "OFF."
- **4 Press MENU/EXIT (or MENU on the Monitor) once to exit from the menu operations.**

## **Other Convenient Functions (Continued)**

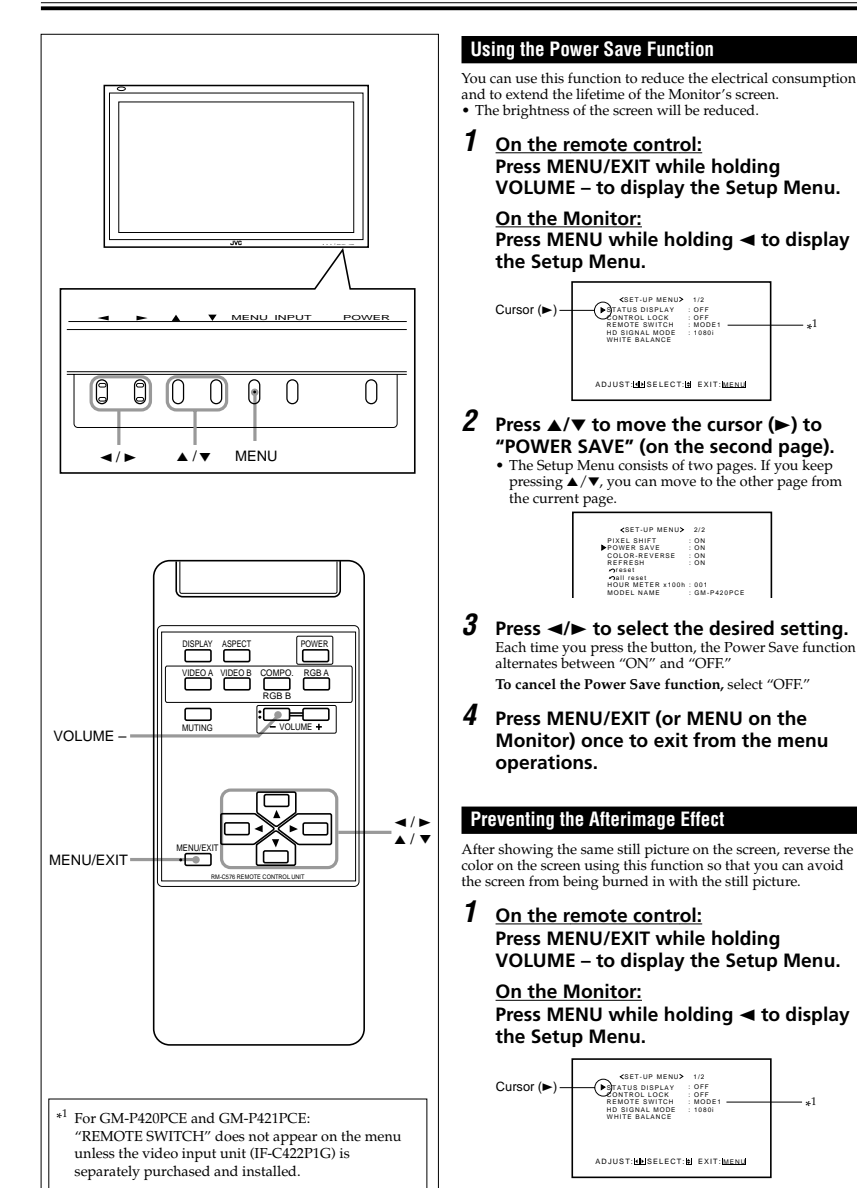

**2 Press**  <sup>5</sup>**/**∞ **to move the cursor (** <sup>3</sup>**) to "COLOR-REVERSE" (on the second page).** • The Setup Menu consists of two pages. If you keep pressing  $\blacktriangle/\blacktriangledown$ , you can move to the other page from the current page. **3 Press**  2**/**3 **to select "ON" while showing the still picture so that you can avoid the screen from being burned in with the still picture.** Each time you press the button, the Color-Reverse function alternates between "ON" and "OFF." **To cancel the Color-Reverse function,** select "OFF." **4 Press MENU/EXIT (or MENU on the Monitor) once to exit from the menu operations. Refreshing the Screen** After the power is turned off, a whitish image may be left on the screen. In that case, leave the monitor in a white back state for a while, and the image will disappear. **1 On the remote control: Press MENU/EXIT while holding VOLUME – to display the Setup Menu. On the Monitor: Press MENU while holding**  <sup>2</sup> **to display the Setup Menu. 2 Press**  <sup>5</sup>**/**∞ **to move the cursor (** <sup>3</sup>**) to "REFRESH" (on the second page).** • The Setup Menu consists of two pages. If you keep pressing  $\blacktriangle/\blacktriangledown$ , you can move to the other page from the current page. **3 Press**  2**/**3 **to select "ON."** The Setup Menu disappears, and the white screen appears. **To cancel the Refresh function**Repeat steps  $1$  and  $2$ , then select "OFF" by pressing  $\blacktriangleleft$  / $\blacktriangleright$ . **Resetting All the Setup Menu Settings** You can reset all the following Setup Menu settings at a time, except the use time of the source lamp (HOUR METER). **1 On the remote control: Press MENU/EXIT while holding VOLUME – to display the Setup Menu. On the Monitor: Press MENU while holding**  <sup>2</sup> **to display the Setup Menu. 2 Press**  <sup>5</sup>**/**∞ **to move the cursor (** <sup>3</sup>**) to "reset" (on the second page).** • The Setup Menu consists of two pages. If you keep pressing  $\blacktriangle/\blacktriangledown$ , you can move to the other page from the current page.  $3$  **Press**  $\blacktriangleright$ . The confirmation screen appears. **4 Press**  <sup>3</sup> **again to reset all the Setup Menu settings. To cancel the reset,** press MENU/EXIT (or MENU on the Monitor). Cursor ( $\blacktriangleright$ )  $\leftarrow$  Status display PIXEL SHIFT POWER SAVE COLOR-REVERSEREFRESH reset all resetHOUR METER x100hMODEL NAMESET-UP MENU 2/2: ON<br>ON : 001: GM-P420PCEPIXEL SHIFT POWER SAVE COLOR-REVERSE reset all resetHOUR METER x100hMODEL NAME<BET-UP MENU> 2/2 : ON : ON : ON : ON: 001: GM-P420PCECursor ( $\blacktriangleright$ ) Status display<br>Remote Switch<br>Remote Switch<br>HD SIGNAL MODE BALANCE <BET-UP MENU> 1/2 : OFF : OFF : MODE1ADJUST: HISELECT: EXIT: MENU : 1080i \*\*\*

HD SIGNAL MODE<br>WHITE BALANCE SET-UP MENU> 1/2<br>FUS DISPLAY : OFF<br>TROL LOCK : OFF<br>OTE SWITCH : MODE:

PIXEL SHIFT POWER SAVE COLOR-REVERSE REFRESHreset all reset HOUR METER x100h MODEL NAME

 $SET-UP MENU$  2/2 : ON<br>: ON<br>: ON : 001: GM-P420PCE

ADJUST: SELECT: EXIT: MENU

Are you sure?<br>"YES" then HENU key.<br>"NO" then <u>MENU</u> key.

: 1080i

es <del>- - - - - - - - - - - - - - - - - -</del> - -

## **Other Convenient Functions (Continued)**

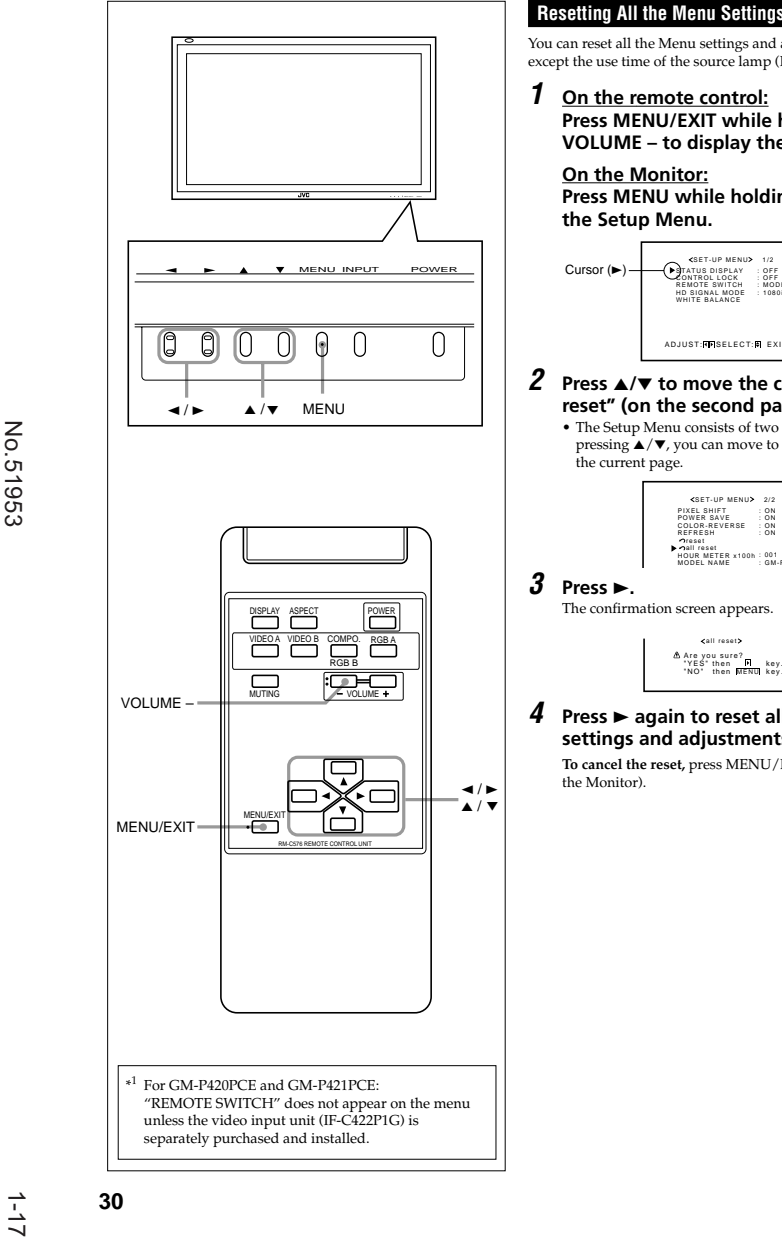

#### **Resetting All the Menu Settings**

You can reset all the Menu settings and adjustments at a time, except the use time of the source lamp (HOUR METER).

**1 On the remote control: Press MENU/EXIT while holding VOLUME – to display the Setup Menu.**

**On the Monitor: Press MENU while holding < to display the Setup Menu.**

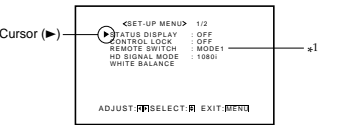

**2 Press** 5**/**∞ **to move the cursor (**3**) to "all reset" (on the second page).** • The Setup Menu consists of two pages. If you keep pressing  $\blacktriangle/\blacktriangledown$ , you can move to the other page from

the current page.

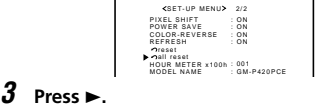

The confirmation screen appears.

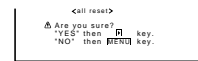

**4 Press** 3 **again to reset all the Menu settings and adjustments.**

**To cancel the reset,** press MENU/EXIT (or MENU on the Monitor).

## **Menu Classifications**

#### **Main Menu**

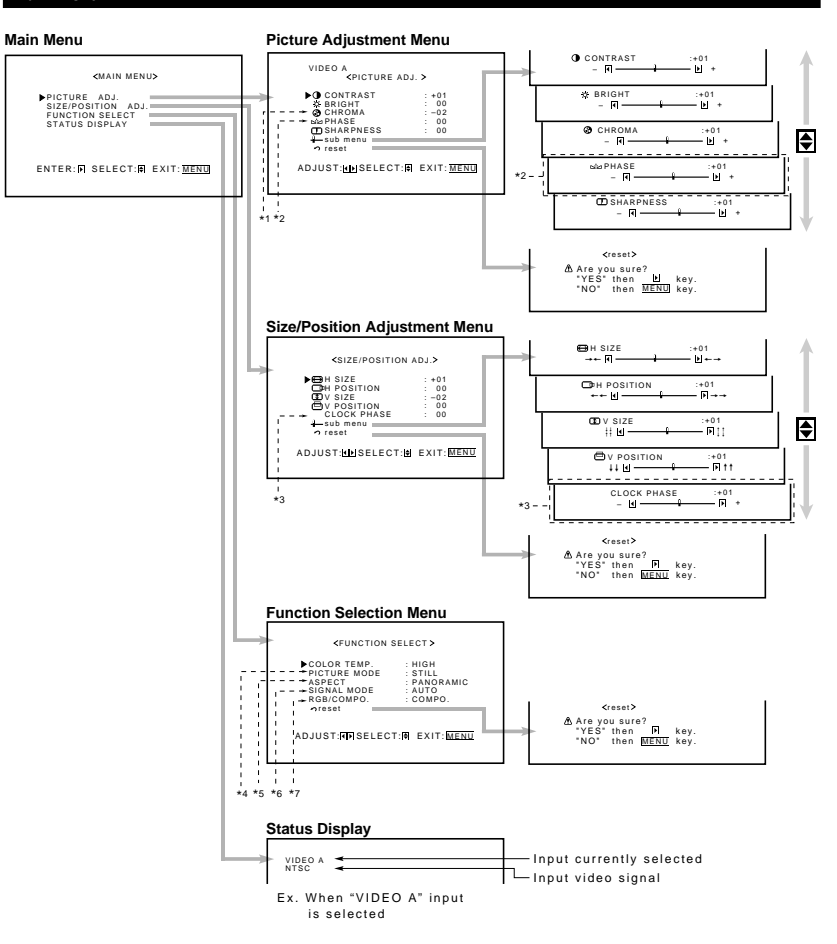

\*1 Adjustable when viewing the NTSC, PAL or SECAM signal or component signal.

\*2 Adjustable when viewing the NTSC signal or component signal.

\*3 Adjustable when RGB A or RGB B input is selected.

- \*4 Adjustable when the RGB15K-50, RGB15K-60, or VGA480-60 signal comes in.
- \*5 Adjustable when VIDEO A, VIDEO B, or COMPONENT input is selected.

\*6 Not adjustable when viewing the following component signals—720p, and 1080i (1035i).

\*7 Adjustable when RGB B or COMPONENT input is selected.

30

**31**

**ENGLISH**

## **Menu Classifications (Continued)**

PICTURE ADJ. (Picture adjustment): See page 16.

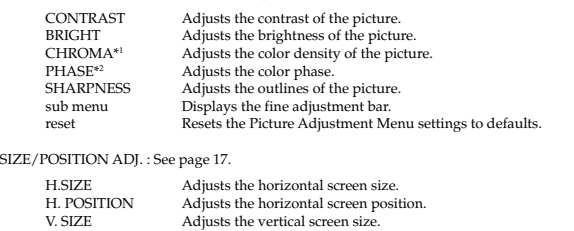

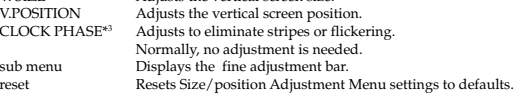

#### FUNCTION SELECT: See pages 19 to 23.

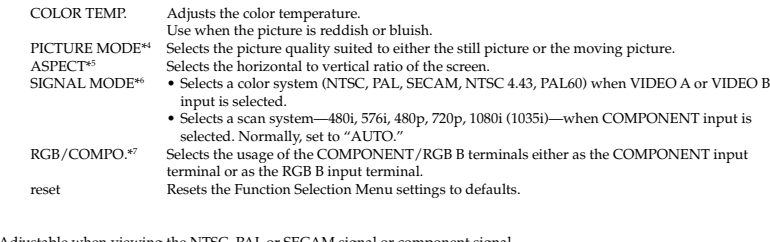

\*1 Adjustable when viewing the NTSC, PAL or SECAM signal or component signal.

\*2 Adjustable when viewing the NTSC signal or component signal.

\*3 Adjustable when RGB A or RGB B input is selected.

- \*4 Adjustable when the RGB15K-50, RGB15K-60, or VGA480-60 signal comes in.
- \*5 Adjustable when VIDEO A, VIDEO B, or COMPONENT input is selected.
- \*6 Not adjustable when viewing the following component signals—720p, and 1080i (1035i).

\*7 Adjustable when RGB B or COMPONENT input is selected.

**Setup Menu** ENGLISH **White Balance Adjustment Menu** SET-UP MENU> 1/2<br>FUS DISPLAY : OFF<br>TROL LOCK : OFF<br>OTE SWITCH : MODE1<br>IGNAL MODE : 1080i R GAINWHITE BALANCE:HIGH : 000 <sup>+</sup> STATUS DISPLAY CONTROL LOCK REMOTE SWITCH HD SIGNAL MODE –: 000<br>: + 001<br>: - 002 HD SIGNAL MODE 圓 R GAIN G GAING GAIN–:АІN :+00<br>- П —————————— П + B GAIN<br>— sub menu<br>© reset — B GAIN:∧:n<br>- R ————————————— H + –ADJUST: NISELECT: EXIT: <u>MENU</u> ADJUST:<mark>@</mark>BSELECT:<mark>@</mark> EXIT:<u>MENU</u>  $\frac{1}{*1}$ reset Are you sure?<br>"YES" then MEENU key.<br>"NO" then <mark>MENU</mark> key. ₿ \*1 For GM-P420PCE and GM-P421PCE: Appears reset only when the video input (IF-C422P1G) is Are you sure?<br>"YES" then FLI key.<br>"NO" then <mark>MENU</mark> key. SET-UP MENU> 2/2<br>LSHIFT : ON<br>ER SAVE : ON<br>DR-REVERSE : ON<br>RESH : ON installed. PIXEL SHIFT<br>POWER SAVE<br>REPRESH REVERSE<br>REFRESH<br>REFRESH<br>MOUR METER x100h : 001<br>HOUR METER x100h : 001<br>MODEL NAME<br>MODEL NAME SAVE<br>REVERSI<br>H \*2 The model name shown on the Setup Menu is an example. all reset If you have a different model, its correct Are you sure?<br>"YES" then MENU key.<br>"NO" then <mark>MENU</mark> key. model name will be shown (GM-421PCE, ADJUST: THE SELECT: EXIT: <u>MENU</u> GM-P420E).

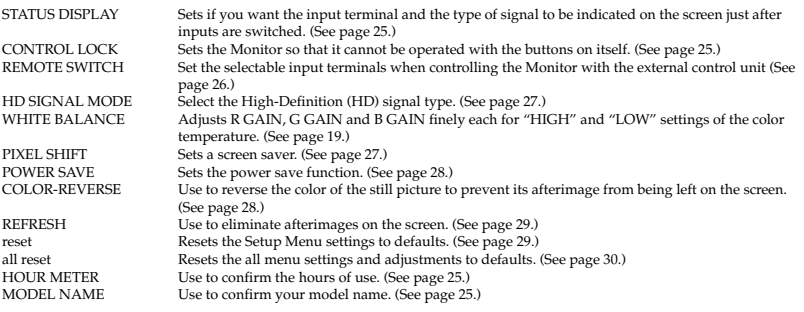

\*2

## **Troubleshooting**

Solutions to common problems related to the Monitor are described here. If none of the solutions presented here solves the problem, unplug the Monitor and consult an authorized dealer or service center.

 $\mathbf{I}$ 

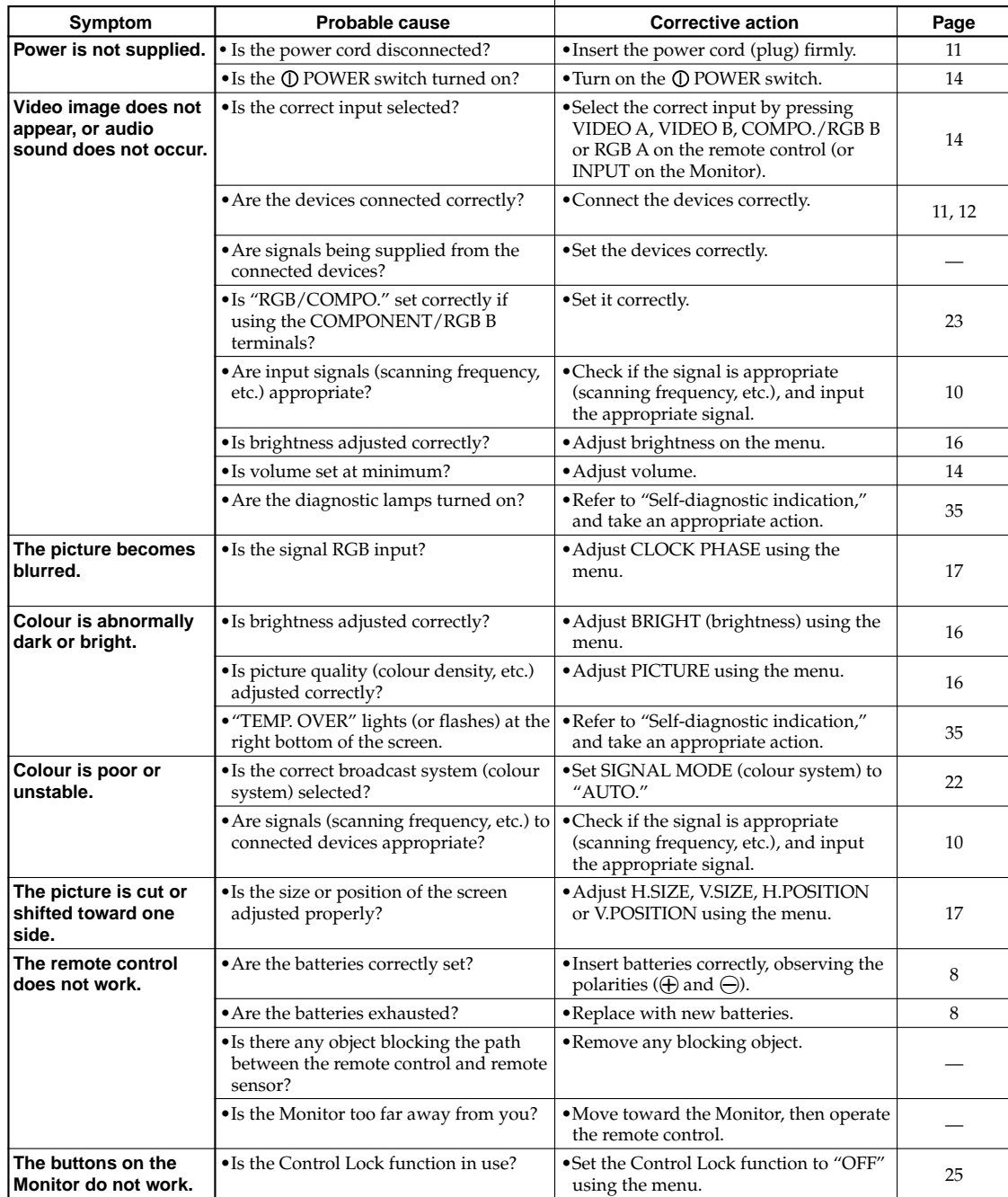

### **Self-diagnostic Indication**

When something abnormal occurs with the Monitor, this function informs you of the condition of the Monitor with self-diagnostic lamps, allowing for smooth service work.

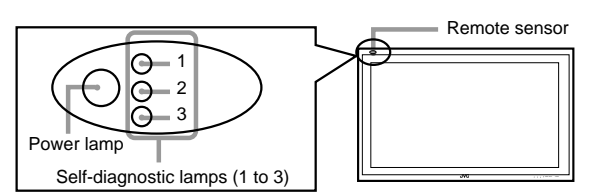

#### ❑**If the screen monitor turns off and self-diagnostic lamps light or flash**

If the self-diagnostic lamps light or flash in red, check the following before consulting the dealer where you purchased the Monitor.

• **If self-diagnostic lamp 1 (upper) flashes, lamp 2 (middle) lights, and lamp 3 (lower) flashes**

This may be caused by the dusty intakes on the rear. If this happens, switch off the main power by  $\mathbb O$  POWER switch (set to " $\blacksquare$  OFF"), unplug the AC power cord, then clean the intakes by referring to the instruction on page 2.

– After cleaning, switch on the Monitor's main power again. If self-diagnostic lamps do not go off, consult your dealer immediately.

#### ❑**If the screen monitor turns off (or dims a little) and "TEMP. OVER" lights (or flashes)**

If "TEMP. OVER" lights or flashes at the right bottom of the screen, check the following before consulting the dealer where you purchased the Monitor.

"TEMP. OVER" appears to warn you of the internal heat buildup, which is usually caused by accumulated dust around the intakes or by improper installation. If the cause of the internal heat buildup is eliminated, this indication disappears and the screen recovers the brightness.

#### • **If "TEMP. OVER" flashes in yellow**

This may be caused by the dusty intakes on the rear. If this happens, switch off the main power by  $\mathbb O$  POWER switch (set to " $\blacksquare$  OFF"), unplug the AC power cord, then clean the intakes by referring to the instruction on page 2.

– After cleaning, switch on the Monitor's main power again. If "TEMP. OVER" still flashes, this trouble may be caused by improper installation or improper location of the Monitor. In this case, consult your dealer immediately to solve this improper installation and to improve the circumstances around the Monitor.

• **If "TEMP. OVER" lights in red**

"TEMP. OVER" will be shown for abut two minutes, the Monitor will shut off automatically, then the Selfdiagonal lamps light in red. If this happens, switch off the main power by  $\bigcirc$  POWER switch (set to " $\blacksquare$  OFF"), unplug the AC power cord, then consult your dealer immediately.

If the trouble still persists, follow the procedure below:

**1 Check which lamps are lighting or flashing.**

On the Self-diagnostic Report Sheet (below), check the box next to "Lights" or "Flashes" of the corresponding lamp or lamps.

- Only one lamp may light or flash, or all three lamps may do so.
- **2** Switch off the (I) POWER switch on the back of **the Monitor.**

#### **3 Unplug the power cord.**

**4 Call your dealer and tell which lamps are lighting or flashing. (Copy and fax the Self-diagnostic Report Sheet below.)**

#### **Note:**

If you switch on the main power immediately after switching it off (or after recovering from a brief power interruption), the self-diagnostic lamps may light (or flash), and no image may appear on the screen. In this case, switch off the main power again, wait for about 10 seconds, then switch it on again. If no self-diagnostic lamps light or flash, you can operate and use the Monitor as usual.

### **Self-diagnostic Report Sheet**

Store name where you purchased the Monitor

**To**

Model Name: Plasma Display Monitor GM-P420E/GM-P420PCE/GM-P421PCE

The self-diagnostic lamps light or flash as listed on the following table. Please give me immediate advice or service if necessary.

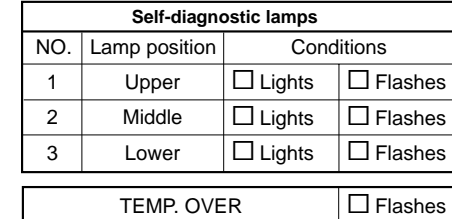

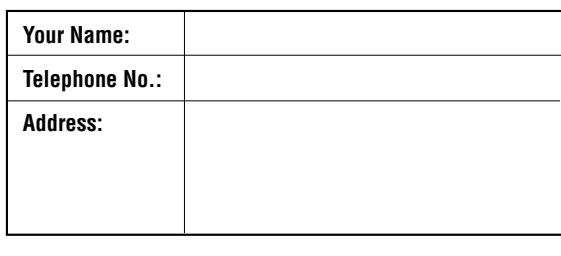

## **Specifications**

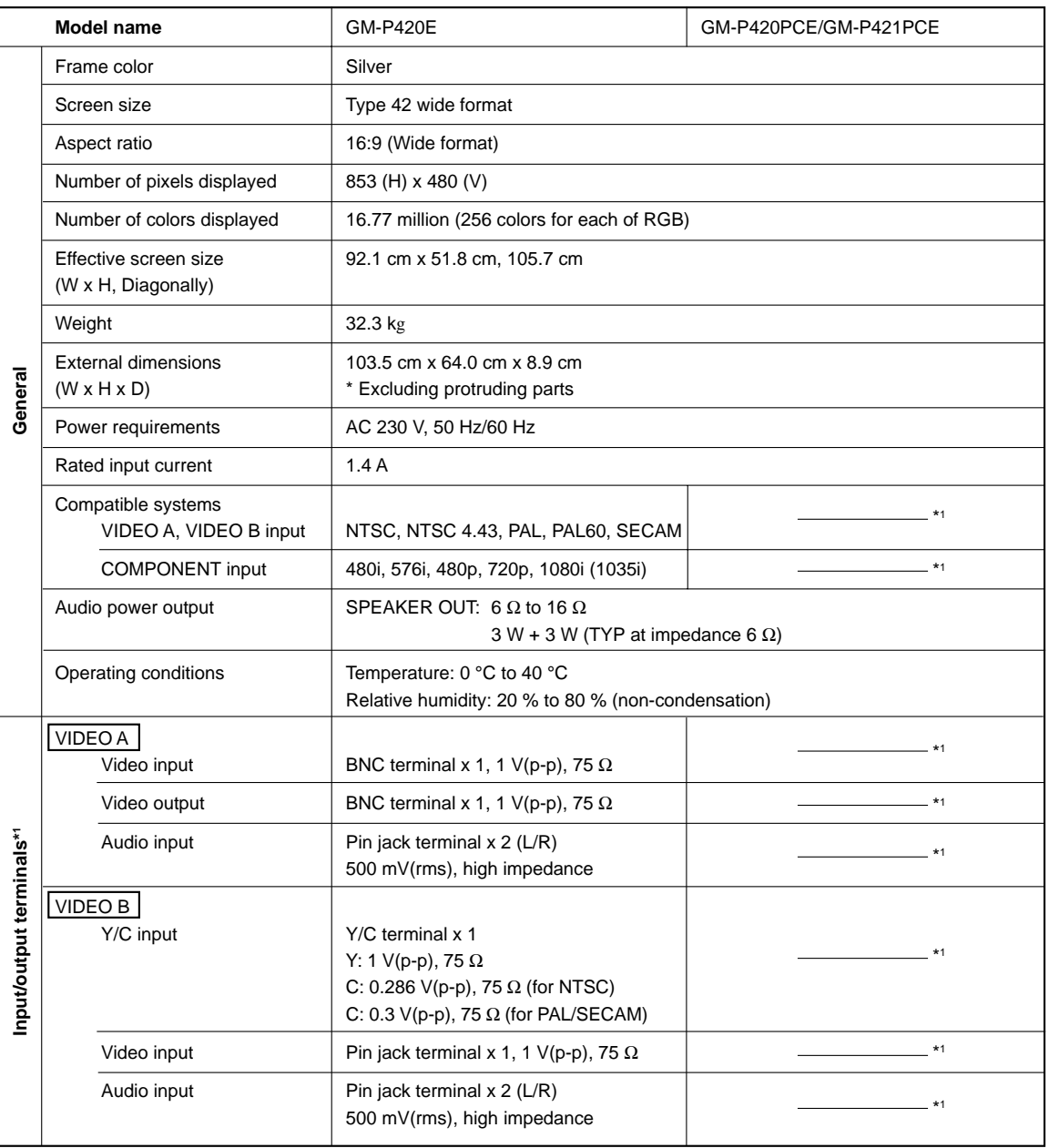

**\*1**GM-P420PCE and GM-P421PCE do not have the following input terminals – VIDEO A, VIDEO B, and COMPONENT/RGB B. You need to install the video input unit (IF-C422P1G), which is separately purchased, to select "VIDEO A," "VIDEO B," and "COMPONENT (or RGB B)" as the input.

**\*2**To use the COMPONENT/RGB B terminals either as the COMPONENT input terminal or as the RGB B input terminal, you need to set "RGB/COMPO." correctly (see page 23).

- For easy understanding, pictures and illustrations are shown by being emphasized, omitted or composed, and may be more or less different from actual products.
- Design and specifications are subject to change without notice.
- IBM and IBM PC are registered trademarks of International Business Machines Corporation. Macintosh is registered trademarks of Apple Computer, Inc.

All other product names mentioned herein are used for identification purposes only, and may be the trademarks or registered trademarks of their respective companies.

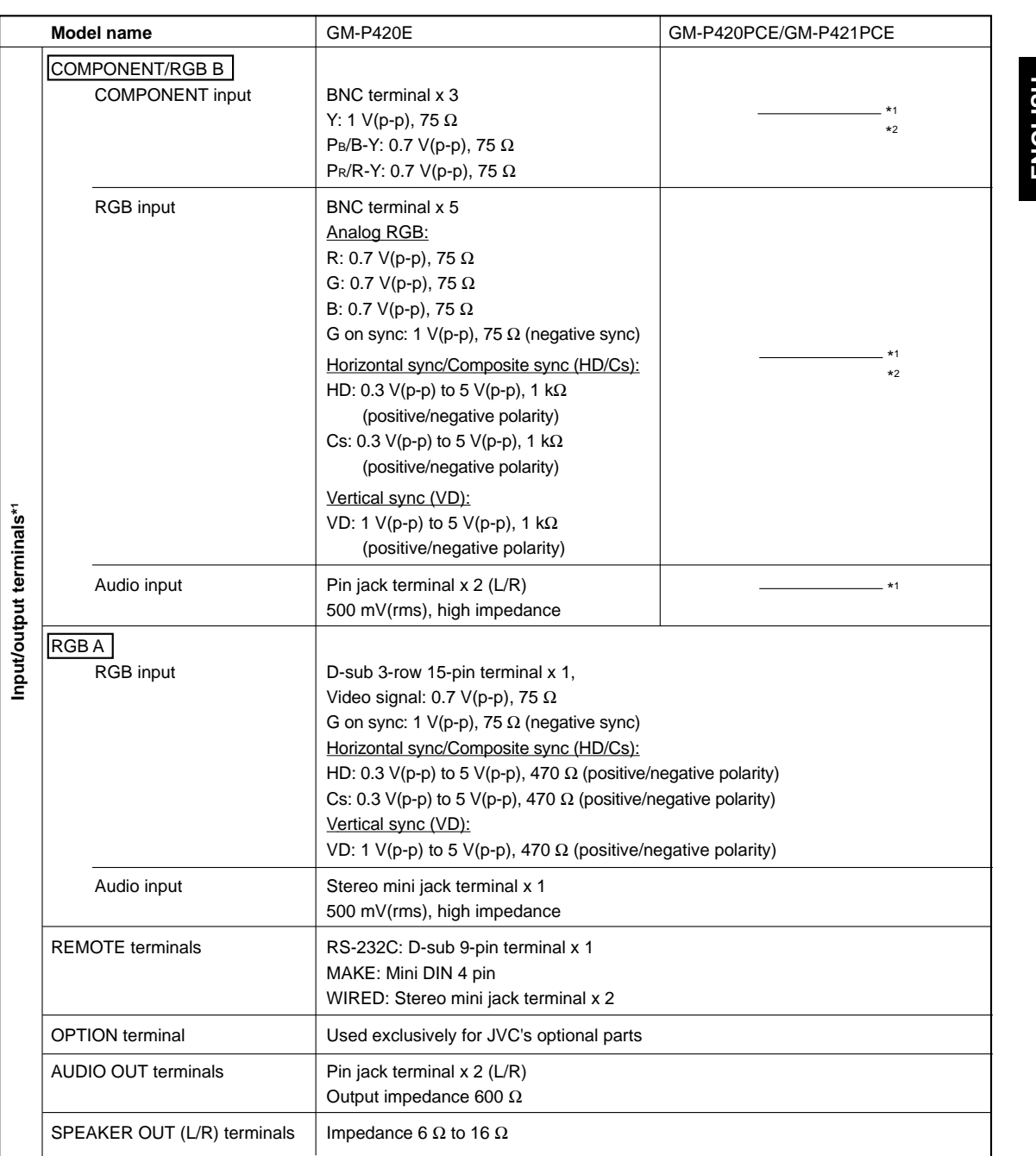

## ENGLISH **ENGLISH**

#### **Options (not supplied)**

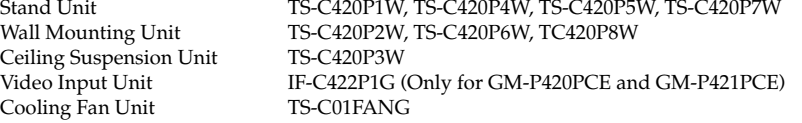

#### **Notice on transportation**

This Monitor is precision equipment and needs dedicated packing material for transportation. Never use any packing material supplied from other than JVC or JVC-authorized dealers.

## Specifications (Continued)

#### **Pin assignment (Specifications for terminals)**

 $2^{7}$  1

#### **• Y/C terminal • RS-232C terminal**

This is a female type connector.

**Pin number** Signal name  $1$  GND  $(Y)$ 2 GND (C) 4 3

> 3 Y 4 C

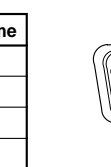

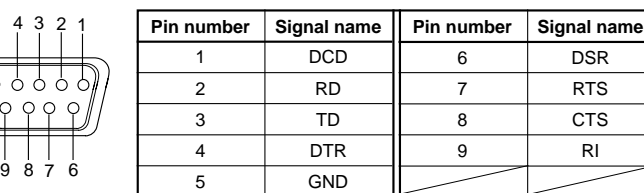

#### **• MAKE terminal • RGB Input Terminal**

5

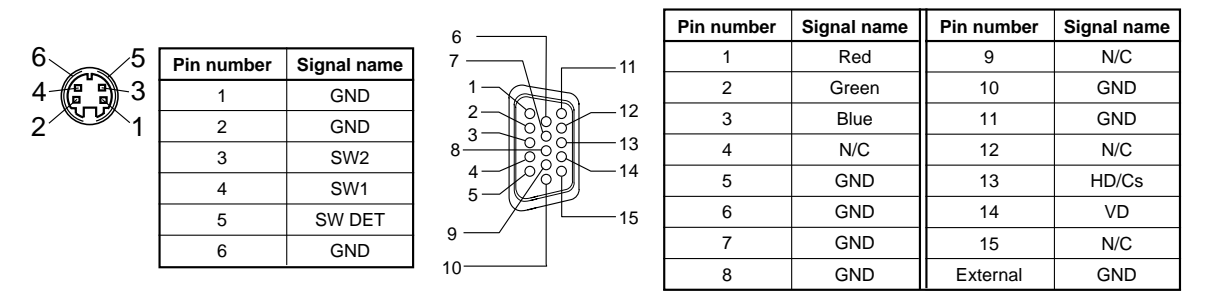

#### **Dimensions**

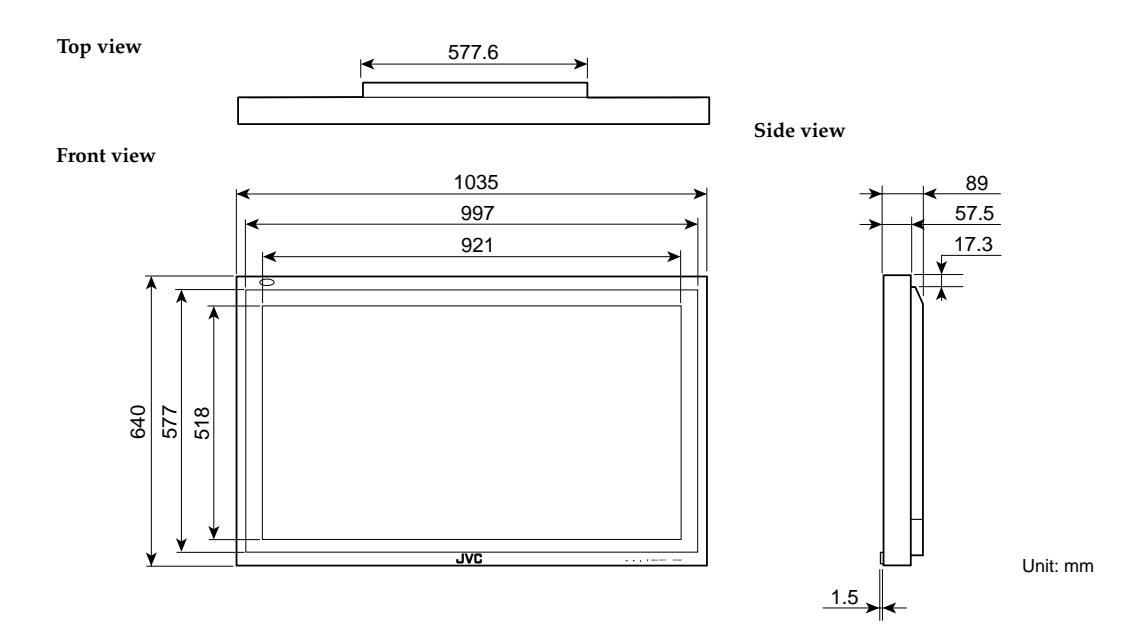

# **JVC**

GM-P420PCE GM-P421PCE GM-P420E

Printed in Japan 0302-Y-M-VP

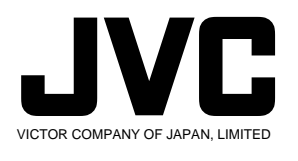